Ghid pentru utilizator

© Copyrčght 2019 HP Development Company, L.P.

Bluetooth este o marcă comercială deținută de proprietarul său și este utilizată de Hewlett-Packard Company sub licență.

Informațiile cuprinse în acest document se pot modifica fără preaviz. Singurele garanții pentru produsele și serviciile HP sunt specificate în declarațiile exprese de garanție ce însoțesc respectivele produse și servicii. Nimic din conținutul de față nu trebuie interpretat ca reprezentând o garanție suplimentară. Compania HP nu va fi răspunzătoare pentru erorile tehnice sau editoriale sau pentru omisiunile din documentația de față.

Prima ediție: Ianuarie 2019

Cod document: L52585-271

#### **Notă despre produs**

Acest ghid descrie caracteristici comune majorității modelelor. Este posibil ca unele caracteristici să nu fie disponibile pe computerul dvs.

Pentru a accesa cel mai recent ghid pentru utilizator, mergeti la [http://www.hp.com/](http://www.hp.com/support) [support,](http://www.hp.com/support) și urmați instrucțiunile pentru a găsi produsul dvs. Apoi, selectați User Guides (Ghiduri pentru utilizatori).

#### **Clauze privind software-ul**

Prin instalarea, copierea, descărcarea sau utilizarea în alt mod a oricărui produs software preinstalat pe acest computer, sunteți de acord să vă supuneți Termenilor din acordul de licență pentru utilizatorul final HP (ALUF). Dacă nu acceptați acești termeni de licență, singurul remediu este să returnați întregul produs neutilizat (hardware și software) în cel mult 14 zile pentru o rambursare completă conform politicii de rambursare a vânzătorului.

Pentru orice alte informatii sau pentru a solicita o rambursare completă a prețului computerului, contactați vânzătorul.

## **Notificare de avertizare privind siguranța**

AVERTISMENT! Pentru a reduce posibilitatea de vătămare prin arsuri sau de supraîncălzire a computerului, nu plasați computerul direct pe genunchi și nu obstrucționați orificiile de ventilație ale computerului. Utilizați computerul numai pe suprafețe dure și plane. Nu permiteți blocarea fluxului de aer de către o altă suprafață tare, cum ar fi cea a unei imprimante opționale alăturate sau de către suprafețe moi, cum ar fi cele ale pernelor, păturilor sau hainelor. De asemenea, în timpul exploatării nu permiteți ca adaptorul de c.a. să intre în contact cu pielea sau cu suprafețe moi, cum ar fi cele ale pernelor, păturilor sau hainelor. Computerul și adaptorul de c.a. respectă limitele de temperatură pentru suprafețele accesibile utilizatorului, definite de standardul internațional pentru siguranța echipamentelor din tehnologia informațiilor (IEC 60950-1).

# **Cuprins**

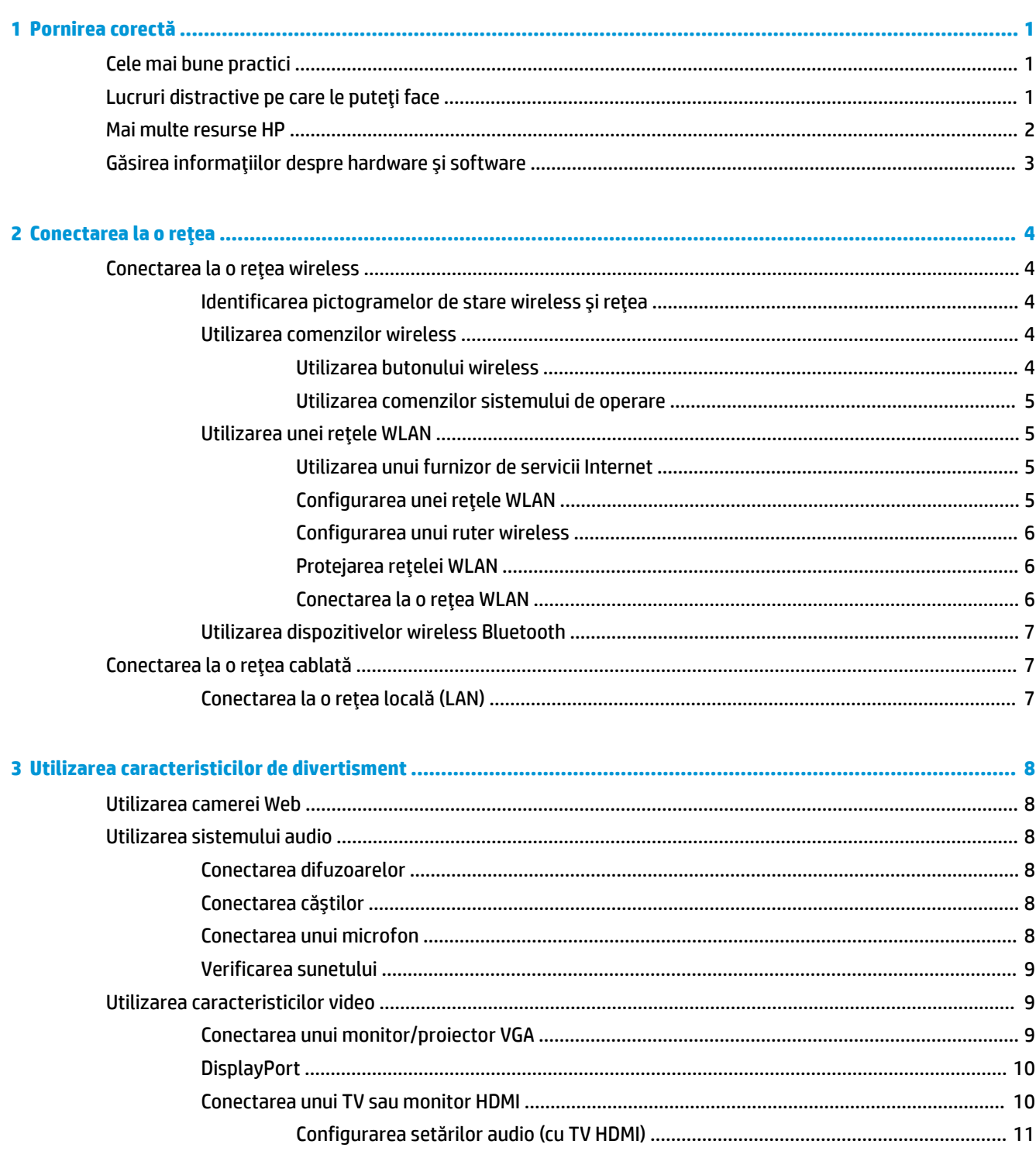

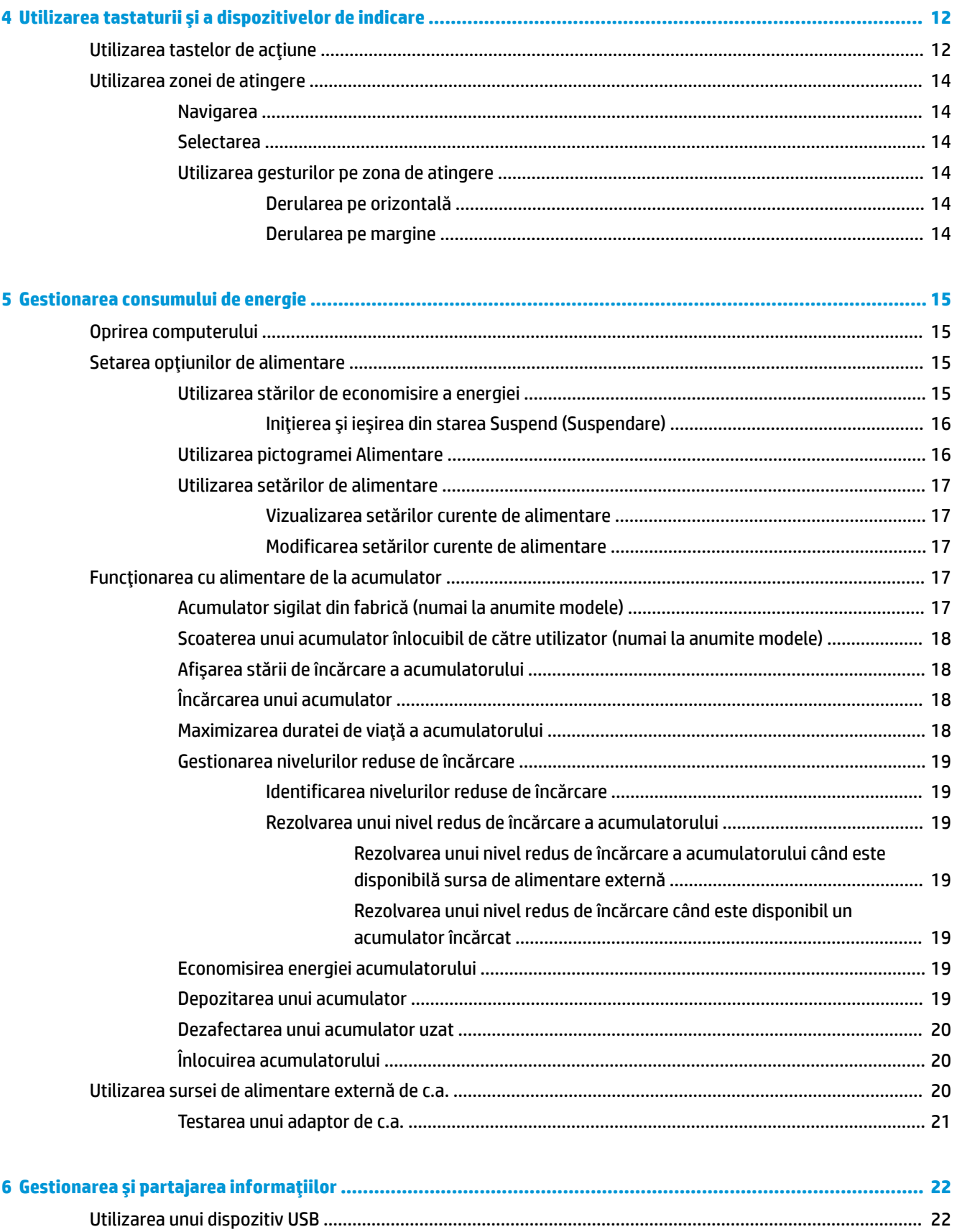

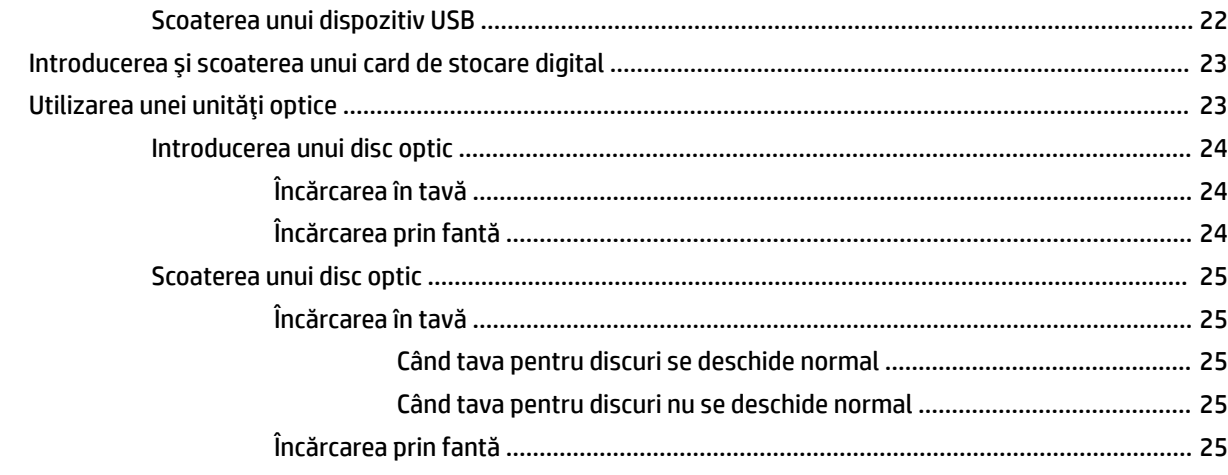

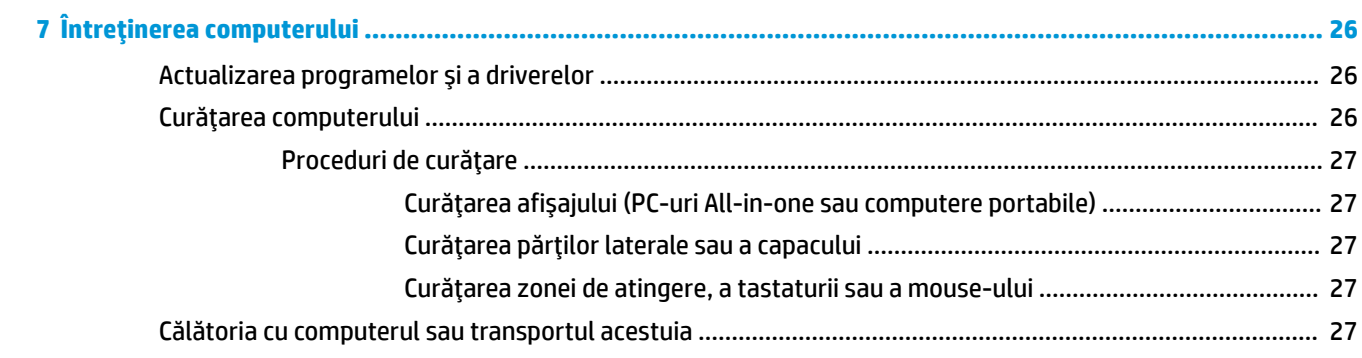

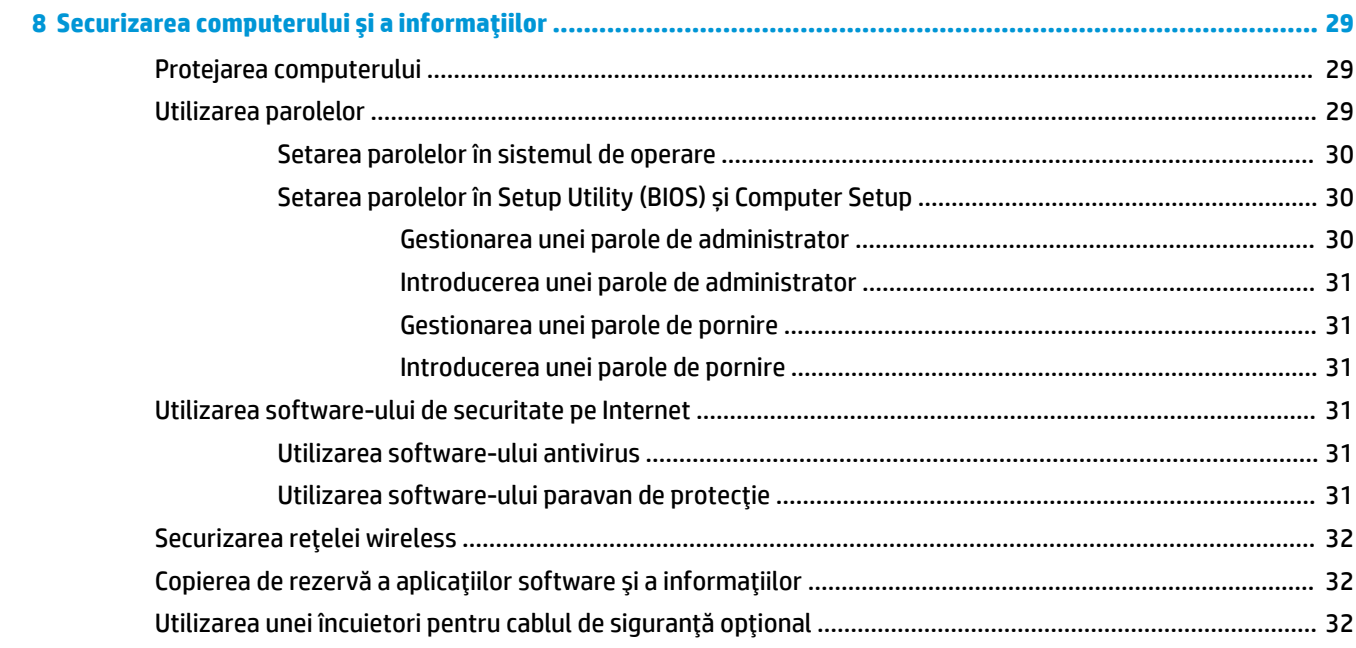

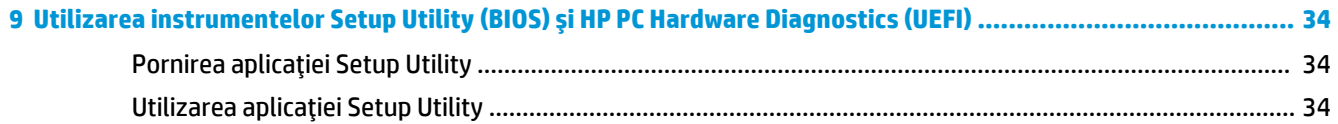

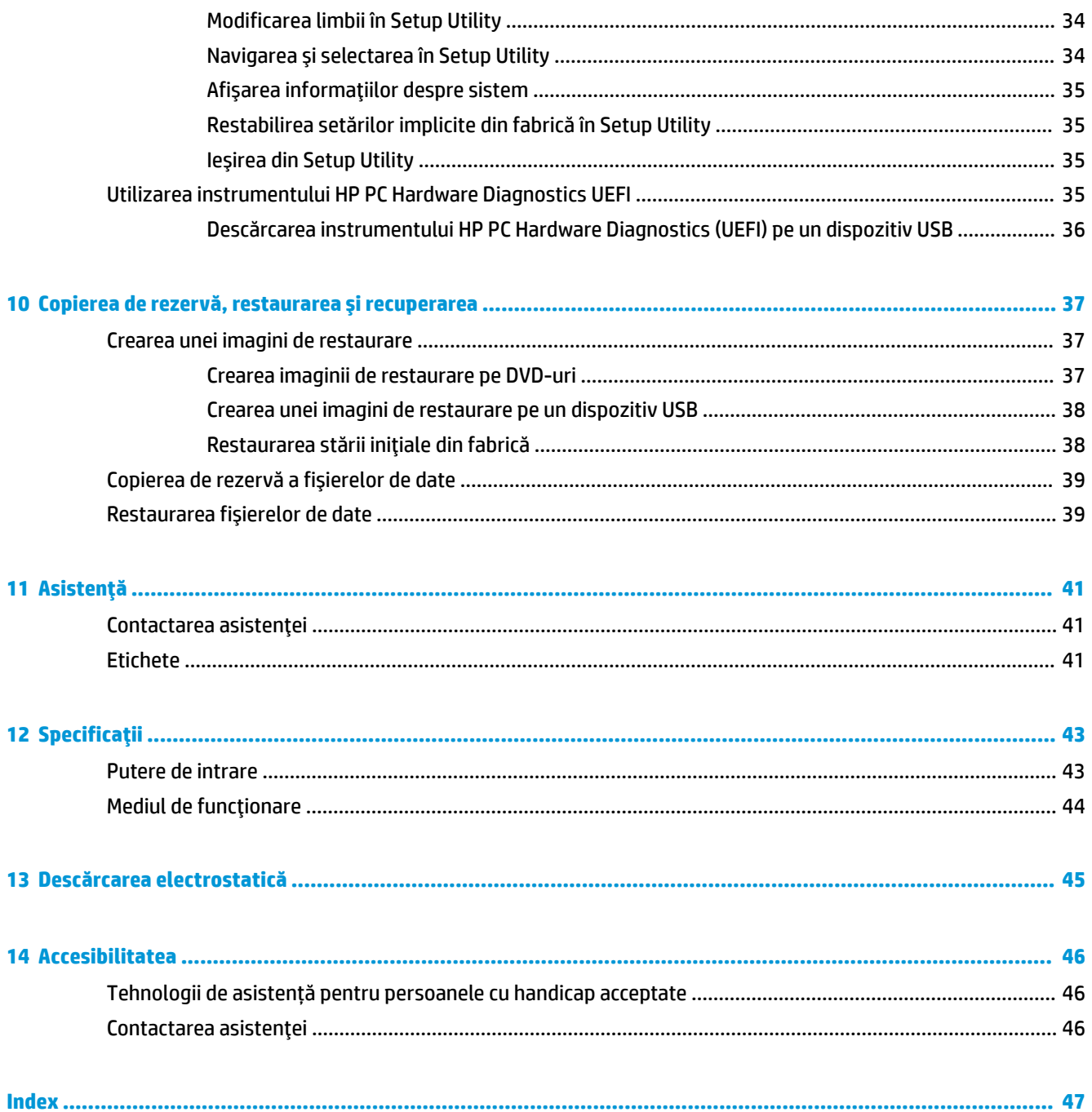

# <span id="page-8-0"></span>**1 Pornčrea corectă**

**IMPORTANT:** Sistemul de operare Ubuntu instalat pe acest computer nu acceptă unele caracteristici care sunt disponibile la alte sisteme de operare. De exemplu, Ubuntu nu poate accepta grafică comutabilă sau duală, ecran tactil, WWAN, cititor de amprente, Blu-ray, Trusted Platform Module, GPS și unități precum M.2 SSD și mSATA. Ubuntu, de asemenea, nu acceptă pe deplin tehnologia Bluetooth.

Acest computer este un instrument puternic, conceput pentru a îmbunătăți lucrul și divertismentul. Pentru a obține tot ce se poate de la computerul dvs., citiți acest capitol pentru a afla despre cele mai bune practici după configurare, lucruri distractive pe care le puteți face cu computerul și unde să mergeți pentru a obține mai multe resurse HP.

# **Cele mai bune practici**

Pentru a vă proteja investiția inteligentă, după ce configurați și înregistrați computerul, vă recomandăm să efectuați următorii pași:

- Copiați de rezervă unitatea de disc creând discuri de recuperare sau o unitate flash de recuperare. Consultați Copierea de rezervă, restaurarea și recuperarea, la pagina 37.
- Dacă nu ați făcut deja acest lucru, conectați computerul la o rețea cablată sau wireless. Consultați detaliile din Conectarea la o rețea, la pagina 4.
- Familiarizați-vă cu hardware-ul și cu software-ul computerului. Pentru informații, mergeți la Găsirea informatiilor despre hardware și software, la pagina 3 și la Utilizarea caracteristicilor de divertisment, la pagina 8.
- Actualizați sau cumpărați software antivirus. Aflați mai multe la Utilizarea software-ului antivirus, la pagina 31.

# **Lucruri distractive pe care le puteți face**

- Știți că puteți să vizualizați un videoclip YouTube pe computer. Dar știați și că puteți să conectați computerul la TV și să vizualizați videoclipul pe TV? Pentru mai multe informații, consultați [Conectarea](#page-17-0) unui TV sau monitor HDMI, la pagina 10.
- Știți că puteți să ascultați muzică la computer. Dar știați că puteți să transmiteți radio în direct spre computer și să ascultați muzică sau să discutați prin radio de oriunde din lume? Consultați Utilizarea sistemului audio, la pagina 8.
- Stiți că puteți să creați o prezentare complexă cu computerul. Dar știați că puteți să vă conectați la un proiector pentru a împărtăși ideile dvs. unui grup? Consultați Conectarea unui monitor/proiector VGA, la pagina 9.

# <span id="page-9-0"></span>**Mai multe resurse HP**

Ați utilizat deja *Instrucțiunile de configurare* pentru a porni computerul și a localiza acest ghid. Pentru detalii despre produs, informații despre modul de utilizare și altele, utilizați acest tabel.

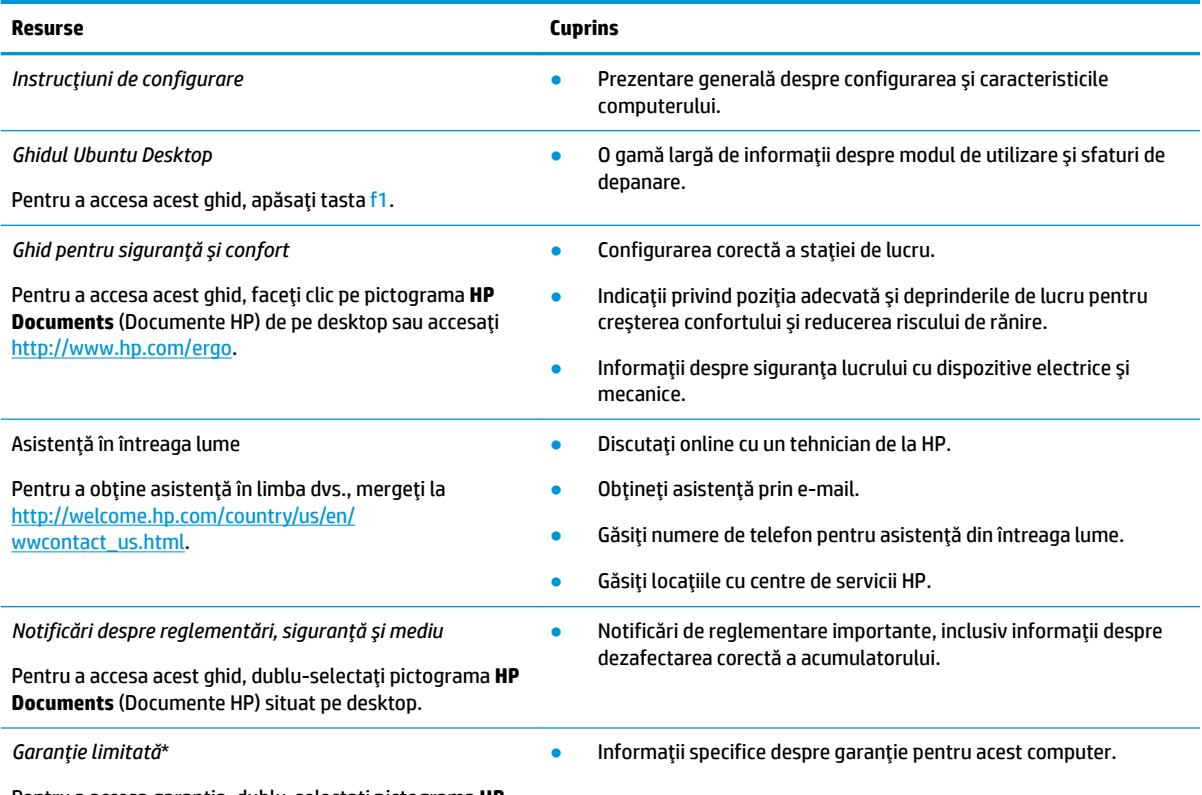

Pentru a accesa garanția, dublu-selectați pictograma **HP Documents** (Documente HP) situat pe desktop sau accesați <http://www.hp.com/go/orderdocuments>.

\*Garanția limitată furnizată explicit de HP și aplicabilă pentru produsul dvs. se găsește împreună cu ghidurile pentru utilizatori pe computer şi/sau pe CD-ul/DVD-ul furnizat în cutie. În unele ţări/regiuni, HP poate furniza în cutie o garanție limitată HP în format imprimat. Pentru ţările/regiunile în care garanția nu este furnizată în format imprimat, puteţi să solicitați o copie imprimată de la <http://www.hp.com/go/orderdocuments>sau puteți să scrieți la:

- America de Nord: Hewlett-Packard, MS POD, 11311 Chinden Blvd., Boise, ID 83714, SUA
- **Europa, Orientul Mijlociu, Africa**: Hewlett-Packard, POD, Via G. Di Vittorio, 9, 20063, Cernusco s/Naviglio (MI), Italia
- Asia Pacific: Hewlett-Packard, POD, P.O. Box 200, Alexandra Post Office, Singapore 911507

Când solicitați o copie imprimată a garanției, includeți codul de componentă al produsului, perioada de garanție (care se găsește pe eticheta de service), numele și adresa poștală.

IMPORTANT: Nu returnaţi produsul HP la adresele de mai sus. Pentru asistenţă în S.U.A., mergeţi la [http://www.hp.com/go/](http://www.hp.com/go/contactHP) [contactHP.](http://www.hp.com/go/contactHP) Pentru asistență în întreaga lume, mergeți la [http://welcome.hp.com/country/us/en/wwcontact\\_us.html.](http://welcome.hp.com/country/us/en/wwcontact_us.html)

# <span id="page-10-0"></span>Găsirea informațiilor despre hardware și software

**▲** Selectați pictograma **System menu** (Meniu de sistem) din partea dreaptă a panoului superior, și apoi selectați pictograma **System Settings** (Setări de sistem).

În prezentarea generală se afișează toate dispozitivele instalate în computer, inclusiv unități optice, unități solid-state (SSD) sau o unitate de disc secundară.

Pentru a afla ce software este inclus pe computer:

- **1.** Faceti clic pe butonul **Ubuntu Software Center** (Centrul de software Ubuntu), situat în partea stângă a desktopului, în Launcher (Lansator), și apoi selectați Installed (Instalat) în partea de sus a ferestrei pentru a afişa categoriile de software.
- 2. Faceți clic pe o categorie de software pentru a afișa software-ul instalat pentru categoria respectivă.

# <span id="page-11-0"></span>**2 Conectarea la o reţea**

Puteți să luați computerul cu dvs. oriunde mergeți. Dar chiar și acasă, puteți să explorați globul și să accesați informații de pe milioane de site-uri Web utilizând computerul și o conexiune de rețea cablată sau wireless. Acest capitol vă va ajuta să vă conectați la acea lume.

# **Conectarea la o rețea wireless**

Tehnologia wireless transferă datele prin unde radio, nu prin cabluri. Computerul poate fi echipat cu unul sau mai multe din următoarele dispozitive wireless:

- Dispozitiv de rețea locală wireless (WLAN) Conectează computerul la rețele locale wireless (numite în mod obișnuit rețele Wi-Fi, rețele LAN wireless sau WLAN) în birouri de firme, la domiciliu și în locuri publice precum aeroporturi, restaurante, cafenele, hoteluri și universități. Într-o rețea WLAN, dispozitivul mobil wireless din computer comunică cu un ruter wireless sau cu un punct de acces wireless.
- Dispozitiv Bluetooth® Creează o rețea locală personală (PAN Personal Area Network) pentru a vă conecta la alte dispozitive compatibile Bluetooth, precum computere, telefoane, imprimante, căști cu microfon, difuzoare și camere. Într-o rețea PAN, fiecare dispozitiv comunică direct cu alte dispozitive, iar dispozitivele trebuie să fie relativ apropiate – în general la mai puțin de 10 metri (aproximativ 33 de picioare) unul față de celălalt.

## **Identificarea pictogramelor de stare wireless și rețea**

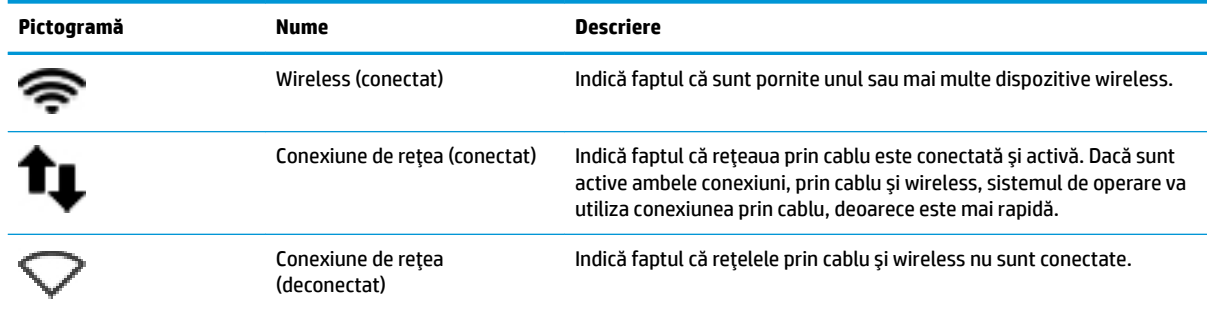

### **Utilizarea comenzilor wireless**

Puteți controla dispozitivele wireless din computerul dvs. utilizând una sau mai multe din aceste caracteristici:

- Buton wireless, comutator wireless, tastă wireless sau tastă mod avion (denumite în acest capitol ca butonul wireless) (numai la anumite modele)
- Comenzi ale sistemului de operare

### **Utčlčzarea butonuluč wčreless**

În funcție de model, computerul poate avea un buton wireless, unul sau mai multe dispozitive wireless și unul sau mai multe leduri wireless. Toate dispozitivele wireless de pe computerul dvs. sunt activate din fabrică, astfel încât ledul wireless este aprins (alb) când porniți computerul.

<span id="page-12-0"></span>Ledul wireless indică starea generală de alimentare a dispozitivelor wireless, nu starea fiecărui dispozitiv în parte. Dacă ledul wireless este în starea alb, cel puțin un dispozitiv wireless este pornit. Dacă ledul wireless este în starea chihlimbariu, toate dispozitivele wireless sunt oprite.

Deoarece dispozitivele wireless sunt activate din fabrică, puteți utiliza butonul wireless pentru a porni sau a opri simultan dispozitivele wireless. Dispozitivele wireless individuale pot fi controlate prin selectarea pictogramei System menu (Meniu de sistem) din extrema dreaptă a panoului superior, apoi selectând **Wi-Fi Settings** (Setări Wi-Fi).

### **Utilizarea comenzilor sistemului de operare**

Pentru a activa sau dezactiva un dispozitiv de rețea wireless sau prin cablu:

- **1.** Faceti clic pe pictograma **System menu** (Meniu de sistem) din extrema dreaptă a panoului superior.
- **2. Turn Off Networking** (Opriți lucrul în rețea) (toate dispozitivele de rețea).

### **Utilizarea unei rețele WLAN**

Cu un dispozitiv WLAN, puteți accesa o rețea locală wireless (WLAN), care este alcătuită din alte computere și accesorii legate printr-un ruter wireless sau un punct de acces wireless.

- **WOTĂ:** La crearea unei conexiuni wireless sau la acordarea permisiunii de acces pentru utilizatorii dintr-o rețea, vă este solicitată parola de rădăcină.
- *NOTĂ:* Termenii *ruter wireless* și *punct de acces wireless* sunt utilizați adesea în mod interschimbabil.
	- O rețea WLAN la scară mare, cum este o rețea WLAN publică sau de întreprindere, folosește în general puncte de acces care pot găzdui un număr mare de computere și de accesorii și pot separa funcțiile critice ale rețelei.
	- O rețea WLAN la domiciliu sau de birou mic folosește în general un ruter wireless care permite partajarea unei conexiuni Internet de către mai multe computere wireless și prin cablu, o imprimantă și fișiere fără să fie nevoie de elemente suplimentare hardware sau software.

Pentru a utiliza un dispozitiv WLAN în computerul dvs., trebuie să vă conectați la o infrastructură WLAN (furnizată printr-un furnizor de servicii sau o rețea publică sau de întreprindere).

#### **Utilizarea unui furnizor de servicii Internet**

Când configurați acasă accesul la Internet, trebuie să stabiliți un cont cu un furnizor de servicii de Internet (ISP). Pentru a achiziționa servicii de Internet și un modem, contactați un furnizor ISP local. Furnizorul ISP vă va ajuta să configurați modemul, să instalați un cablu de rețea pentru a conecta computerul wireless la modem și să testați serviciile de Internet.

**X NOTĂ:** Furnizorul ISP vă va oferi un ID de utilizator și o parolă de utilizat pentru accesul la Internet. Înregistrați aceste informații și păstrați-le într-un loc sigur.

#### **Configurarea unei rețele WLAN**

Pentru a configura o rețea WLAN și a vă conecta la Internet, aveți nevoie de următorul echipament:

- Un modem de bandă largă (fie DSL, fie de cablu) (1) și un serviciu de Internet de mare viteză achiziționat de la un furnizor de servicii de Internet
- Un ruter wireless (2) (cumpărat separat)
- Un computer wireless (3)

<span id="page-13-0"></span>**MOTĂ:** Unele modemuri au un ruter wireless încorporat. Consultați furnizorul ISP pentru a determina ce tip de modem aveți.

Ilustrația de mai jos prezintă un exemplu de instalație de rețea wireless care este conectată la Internet.

Pe măsură ce rețeaua dvs. se mărește, la aceasta pot fi conectate computere suplimentare wireless și cablate pentru a accesa Internetul.

Pentru ajutor în configurarea rețelei WLAN, consultați informațiile furnizate de producătorul ruterului sau de ISP.

#### **Configurarea unui ruter wireless**

Pentru ajutor în configurarea unei rețele WLAN, consultați informațiile furnizate de producătorul ruterului sau de ISP.

**MOTĂ:** Se recomandă să conectați mai întâi noul computer wireless la ruter, utilizând cablul de rețea furnizat împreună cu ruterul. După ce computerul s-a conectat cu succes la Internet, deconectați cablul și accesați Internetul prin rețeaua wireless.

#### **Protejarea rețelei WLAN**

Când configurați o rețea WLAN sau când accesați o rețea WLAN existentă, activați întotdeauna caracteristicile de securitate pentru a vă proteja rețeaua împotriva accesului neautorizat. Este posibil ca unele rețele WLAN din zone publice (hotspot-uri) precum cafenele și aeroporturi să nu asigure niciun nivel de securitate. Dacă sunteți preocupat de siguranța computerului într-un hotspot, limitați-vă activitățile în rețea la mesaje de email care nu sunt confidențiale și la navigarea simplă pe Internet.

Semnalele radio wireless călătoresc în afara rețelei, astfel încât alte dispozitive WLAN pot intercepta semnale neprotejate. Luați următoarele măsuri de precauție pentru a vă proteja rețeaua WLAN:

Utilizati un paravan de protectie.

Un paravan de protecție (firewall) verifică atât datele cât și solicitările de date care sunt trimise către rețeaua dvs. și respinge toate elementele suspecte. Paravanele de protecție (firewall) sunt disponibile atât ca software, cât și ca hardware. Unele rețele utilizează o combinație din ambele tipuri. Ubuntu nu include software de tip firewall, dar puteți descărca Gufw, un utilitar de firewall gratuit pe care îl oferă Ubuntu. Pentru informații despre cum să descărcați și să instalați Gufw, consultați Utilizarea [software](#page-38-0)ului paravan de protecție, la pagina 31.

Utilizați criptarea wireless.

Criptarea wireless utilizează setările de securitate pentru a cripta și decripta datele care sunt transmise în reţea.

#### **Conectarea la o reţea WLAN**

Pentru conectarea la o rețea WLAN, parcurgeți acești pași:

- 1. Asigurați-vă că dispozitivul WLAN este pornit. Dacă dispozitivul este pornit, ledul wireless este alb. Dacă ledul wireless este chihlimbariu, apăsați butonul wireless.
- **2.** Faceți clic pe pictograma **System menu** (Meniu de sistem) din extrema dreaptă a panoului superior.

Rețelele wireless disponibile sunt listate sub **Select Network** (Selectați rețea).

**3.** Faceți clic pe rețeaua wireless dorită.

Dacă rețeaua este o rețea WLAN cu securitatea activată, vă solicită să introduceți un cod de securitate de rețea. Tastați codul, și apoi selectați OK pentru a finaliza conexiunea.

- <span id="page-14-0"></span>**MOTĂ:** Lansați Settings (Setări) și navigați la secțiunea Wi-Fi, selectați butonul Menu (Meniu) și selectați **Connect to Hidden Wireless Network** (Conectare la o rețea Wireless ascunsă). Introduceți informațiile ESSID, apoi setați parametrii de criptare.
- **EX NOTĂ:** Dacă WLAN nu sunt hdlisted și rețeaua nu este ascunsă, sunteți în afara ariei de acoperire a unui ruter wireless sau a punctului de acces.

Dacă nu vedeți rețeaua la care doriți să vă conectați, selectați pictograma Network menu (Meniu de rețea) din partea dreaptă a panoului superior și selectați **Edit Connections** (Editare conexiuni).

**E NOTĂ:** Limitele functionale (cât de departe se deplasează semnalul wireless) depind de implementarea WLAN, de producătorul ruterului și de interferența de la alte dispozitive electronice sau de bariere structurale cum sunt pereții sau podelele.

### **Utilizarea dispozitivelor wireless Bluetooth**

În funcție de model, computerul poate să aibă un dispozitiv Bluetooth. Un dispozitiv Bluetooth asigură comunicații wireless pe distanțe scurte care înlocuiesc conexiunile fizice prin cablu care leagă în mod tradițional dispozitive electronice precum următoarele:

- Computere (desktop, portabile, PDA)
- Telefoane (celulare, fără cablu, smartphone)
- Dispozitive de procesare a imaginii (imprimante, camere)
- Dispozitive audio (căști, difuzoare)
- **Mouse**

Dispozitivele Bluetooth furnizează capabilitatea peer-to-peer care vă permite să configurați o rețea personală (Personal Area Network – PAN) de dispozitive Bluetooth. Pentru informații despre configurarea și utilizarea dispozitivelor Bluetooth, consultați sistemul de ajutor al software-ului Bluetooth.

# **Conectarea la o reţea cablată**

Conectarea la o rețea LAN necesită un cablu de rețea RJ-45, cu 8 pini.

AVERTISMENT! Pentru a reduce riscul de soc electric, foc sau de deteriorare a echipamentului, nu conectati un cablu pentru modem sau un cablu de telefon la mufa RJ-45 (de reţea).

### **Conectarea la o reţea locală (LAN)**

Utilizați o conexiune LAN dacă doriți să conectați computerul direct la un ruter de la domiciliu (în loc să lucrați wireless) sau dacă doriți să vă conectați la o rețea cablată existentă de la birou.

Pentru a conecta cablul de rețea, urmați acești pași:

- **1.** Introduceți cablul de rețea în mufa de rețea (1) de la computer.
- **2.** Conectați celălalt capăt al cablului de rețea la priza de rețea de perete (2) sau la un ruter.
- **NOTĂ:** În cazul în care cablul de rețea conține un circuit de eliminare a zgomotului **(3)**, care împiedică interferența de la recepția TV și radio, orientați spre computer capătul de cablu pe care se află circuitul.

# <span id="page-15-0"></span>**3 Utilizarea caracteristicilor de divertisment**

Utilizați computerul HP ca pe un centru de divertisment pentru a socializa prin camera Web, pentru a savura și a gestiona muzica și pentru a descărca și a vedea filme. Sau, pentru a face din computer un centru de divertisment și mai puternic, conectați dispozitive externe precum un monitor, un proiector, un televizor, difuzoare, căști și, la anumite modele, dispozitive de înaltă definiție. De asemenea, puteți utiliza camera Web cu aplicații precum Google Hangouts și Skype.

## **Utčlčzarea camereč Web**

Computerul poate include o cameră Web integrată. O cameră Web este un instrument puternic pentru reţelele sociale, care vă permite să comunicați îndeaproape cu prietenii și cu colegii din vecinătate sau din cealaltă parte a lumii. Cu camera Web puteți să transmiteți imagini video cu software-ul de mesagerie instantanee, iar cu ajutorul unui software preinstalat puteți să capturați fotografii.

# **Utčlčzarea sčstemuluč audčo**

Pe computerele HP care includ o unitate optică, puteți să redați CD-uri cu muzică, să descărcați și să ascultați muzică, să redați conținut audio de pe Web (inclusiv radio), să înregistrați materiale audio sau să mixați conținut audio și video pentru a crea materiale multimedia. Pentru a îmbunătăți calitatea sunetului, atașați dispozitive audio externe precum difuzoare sau căști.

### **Conectarea difuzoarelor**

Puteți să atașați difuzoare cu cablu la computer prin conectarea acestora la porturile USB (sau la mufa de ieșire audio) de la computer sau de la o stație de andocare.

Pentru a conecta difuzoare *wireless* la computer, urmați instrucțiunile producătorului de dispozitive. Pentru a conecta difuzoare de înaltă definiție la computer, consultați Configurarea setărilor audio (cu TV HDMI), la pagina 11. Înainte de a conecta dispozitivele audio, aveți grijă să reglați volumul.

### **Conectarea căștilor**

Puteți să conectați căști prin cablu la mufa de căști de la computer.

Pentru a conecta căști *wireless* la computer, urmați instrucțiunile producătorului de dispozitive.

AVERTISMENT! Pentru a reduce riscul de vătămare, reglați volumul înainte de a vă pune căștile, căștile pastilă sau setul cască-microfon. Pentru informații suplimentare despre siguranță, consultați Notificări *despre reglementări, siguranță și mediu.* 

### **Conectarea unui microfon**

Pentru a înregistra sunete, conectați un microfon la mufa de microfon de la computer. Pentru rezultate optime la înregistrare, vorbiți direct în microfon într-un loc fără zgomot de fundal.

## <span id="page-16-0"></span>**Verificarea sunetului**

Pentru a verifica sunetul de sistem de la computer, parcurgeți acești pași:

- **1.** Faceti clic pe pictograma **System menu** (Meniu de sistem) din extrema dreaptă a panoului superior, apoi selectați System settings (Setări de sistem), și apoi selectați pictograma de Sound (Sunet).
- **2.** Faceti clic pe fila **Sound Effects** (Efecte de sunet), apoi selectați una din opțiunile de sunet de sub **Choose an alert sound** (Alegerea unui sunet pentru alertă) pentru a testa fiecare sunet.

Pentru a verifica funcțiile de înregistrare ale computerului, parcurgeți acești pași:

- **1.** Faceti clic pe pictograma **System menu** (Meniu de sistem) din extrema dreaptă a panoului superior, apoi selectați System settings (Setări de sistem), și apoi selectați pictograma de Sound (Sunet).
- **2.** Faceţi clic pe fila Input (Intrare), apoi selectaţi Line in (Intrare linie) sau Internal Microphone (Microfon intern) din panoul **Record sound from** (Înregistrare sunet de la) din partea stângă a ferestrei.
- **3.** Reglați volumul de intrare deplasând cursorul **Input volume** (Volum intrare) la setarea dorită.

**W NOTĂ:** Pentru rezultate optime la înregistrare, vorbiți direct în microfon într-un loc fără zgomot de fundal.

Pentru a confirma sau a modifica setările audio de pe computer, selectați pictograma **Sound menu** (Meniu sunet) din partea dreaptă a panoului superior.

# **Utčlčzarea caracterčstčcčlor včdeo**

Computerul dvs. HP este un dispozitiv video puternic care vă permite să vizualizați transmisii video de pe siteurile Web preferate și să descărcați videoclipuri și filme pe care să le vedeți pe computer, fără a fi nevoie să accesați o rețea.

Pentru a îmbunătăți calitatea imaginilor, utilizați unul dintre porturile video de la computer pentru a conecta un monitor extern, un proiector sau un televizor. Majoritatea computerelor au un port VGA (video graphics array – matrice grafică video), care conectează dispozitive video analogice. Unele computere au un DisplayPort, care conectează un dispozitiv de afișare digital opțional, precum un monitor de înaltă performanță sau un proiector. De asemenea, unele computere au un port HDMI (High-Definition Multimedia Interface – interfață multimedia de înaltă definiție), care permite conectarea la un monitor sau televizor de înaltă definiție.

**IMPORTANT:** Asigurați-vă că dispozitivul extern este conectat la portul corect de la computer, utilizând cablul corect. Dacă aveți întrebări, consultați instrucțiunile fabricantului dispozitivului.

### **Conectarea unui monitor/proiector VGA**

Pentru a vedea imaginea ecranului computerului pe un monitor VGA extern sau proiectată pentru o prezentare, conectați un monitor sau un proiector la portul VGA al computerului.

**WOTĂ:** Ajustaţi rezoluţia ecranului dispozitivului extern. Faceţi clic pe pictograma **System menu** (Meniu de sistem) din extrema dreaptă a panoului superior, selectați **Displays** (Afișaje), și apoi selectați o rezoluție din meniul derulant de lângă **Resolution** (Rezoluție). Selectați afișajul pe care să se afișeze Launcher (Lansator) din meniul derulant de lângă Launcher placement (Amplasarea Lansatorului). Faceți clic pe Apply (Aplicare) pentru a aplica toate modificările.

Pentru a conecta un monitor/projector:

**1.** Conectați cablul VGA de la monitor/proiector la portul VGA de la computer după cum se arată în ilustrație.

- <span id="page-17-0"></span>**2.** Apăsați f4 pentru a alterna imaginea de pe ecran între patru stări de afișare:
	- **W NOTĂ:** În funcție de model, tasta funcțională pentru această operație poate varia.
		- Laptop display only (Afişare numai pe laptop): Vizualizaţi imaginea ecranului numai pe computer.
		- **Mirror displays** (Oglindire a afișajelor): Vizualizați imaginea ecranului simultan pe *ambele* dispozitive, computer și dispozitiv extern.
		- **Extend** (Extindere): Vizualizaţi imaginea ecranului extinsă pe *ambele* dispozitive, computer și dispozitiv extern.
		- **External monitor only** (Numai pe monitorul extern): Vizualizați imaginea ecranului numai pe dispozitivul extern.

De fiecare dată când apăsați f4, starea de afișare se modifică.

Dacă monitorul extern nu este detectat după ce apăsați f4, urmați acești pași:

- **1.** Faceti clic pe pictograma **System menu** (Meniu de sistem) din extrema dreaptă a panoului superior, selectati anumite **Devices** (Dispozitive), si apoj selectati **Displays** (Afisaje).
- **2.** Faceti clic pe butonul **Detect Displays** (Detectare afișaje).
- **3.** Glisați butonul cursorului **On/Off** (Activare/dezactivare) pe **On** (Activat) sub aspectul afișajului. Dacă monitorul implicit nu este detectat, setați rezoluția și rata de reîmprospătare utilizând specificațiile monitorului extern. Dacă doriți, modificați rotirea. Dacă afișajul necesită oglindire, selectați caseta de selectare Mirror Displays (Afişează în oglindă).
- **4.** După ce setările sunt configurate, selectați **Apply** (Aplicare), și apoi selectați OK.

### **DisplayPort**

DisplayPort conectează computerul la un dispozitiv video sau audio, precum un televizor de înaltă definiție, sau la orice componentă digitală sau audio compatibilă. DisplayPort asigură performanțe mai înalte decât portul de monitor extern VGA și îmbunătățește conectivitatea digitală.

- **WAOTĂ:** Pentru a transmite semnale video şi/sau audio prin DisplayPort, vă este necesar un cablu DisplayPort (achizitionat separat).
- **WOTĂ:** Un dispozitiv DisplayPort poate fi conectat la portul DisplayPort de la computer. Informațiile afișate pe ecranul computerului pot fi afişate simultan pe dispozitivul DisplayPort.

Pentru a conecta un dispozitiv video sau audio la DisplayPort:

- 1. Conectați un capăt al cablului DisplayPort la portul DisplayPort de la computer.
- 2. Conectați celălalt capăt al cablului la dispozitivul video, apoi consultați instrucțiunile producătorului dispozitivului pentru informații suplimentare.

**W NOTĂ:** Pentru a scoate cablul dispozitivului, apăsați în jos butonul de eliberare a conectorului.

### **Conectarea unui TV sau monitor HDMI**

Pentru a vedea imaginea ecranului computerului pe un TV sau monitor de înaltă definiție, conectați dispozitivul de înaltă definiție în conformitate cu următoarele instrucțiuni.

Pentru a conecta un dispozitiv HDMI la computer, aveți nevoie de un cablu HDMI, care este comercializat separat.

<span id="page-18-0"></span>**MOTĂ:** Reglați rezoluția ecranului dispozitivului extern, în special dacă alegeți opțiunea "Extend" (Extindere). Faceți clic pe pictograma **System menu** (Meniu de sistem) din extrema dreaptă a panoului superior, selectați anumite **Devices** (Dispozitive), și apoi selectați **Displays** (Afișaje). Apoi, selectați o rezoluție din meniul derulant de lângă Resolution (Rezoluție) pentru rezultate optime.

Pentru a conecta un TV sau un monitor de înaltă definiție la computer:

- 1. Conectați un capăt al cablului HDMI la portul HDMI de la computer.
- **2.** Conectați celălalt capăt al cablului la televizorul sau monitorul de înaltă definiție.
- **3.** Apăsați f4 pentru a alterna imaginea ecranului computerului între patru stări de afișare:
	- Laptop display only (Afișare numai pe laptop): Vizualizați imaginea ecranului numai pe computer.
	- **Mirror displays** (Oglindire a afisajelor): Vizualizați imaginea ecranului simultan pe *ambele* dispozitive, computer și dispozitiv extern.
	- **Extend** (Extindere): Vizualizați imaginea ecranului extinsă pe *ambele* dispozitive, computer și dispozitiv extern.
	- **External monitor only** (Numai pe monitorul extern): Vizualizați imaginea ecranului numai pe dispozitivul extern.

De fiecare dată când apăsați f4, starea de afișare se modifică.

### **Configurarea setărilor audio (cu TV HDMI)**

HDMI este singura interfață video care acceptă conținut video și audio de înaltă definiție. După ce conectați un TV HDMI la computer, puteți apoi să porniți caracteristica audio HDMI urmând acești pași:

- **1.** Faceți clic pe pictograma **System menu** (Meniu de sunet) din partea dreaptă a panoului superior, și apoi selectați **Sound Settings** (Setările pentru sunet).
- **2.** Pe fila Output (Iesire), selectați Internal Audio Digital Stereo (HDMI) (Audio stereo digital intern (HDMI)).
- **3.** Închideți fereastra Sound (Sunet).

Pentru a readuce fluxul audio la difuzoarele computerului, urmați acești pași:

- **1.** Faceti clic pe pictograma **Sound menu** (Meniu de sunet) din extrema dreaptă a panoului superior, și apoi selectați **Sound Settings** (Setările pentru sunet).
- 2. Pe fila Output (Ieşire), selectați Internal Audio Analog Stereo (Audio stereo analog intern).
- **3.** Inchideți fereastra Sound (Sunet).

# <span id="page-19-0"></span>**4** Utilizarea tastaturii și a dispozitivelor de **čndčcare**

Computerul vă permite navigarea simplă pe ecran cu o tastatură și un dispozitiv de indicare. De asemenea, anumite modele au taste de acțiune sau comenzi rapide care vă permit să efectuați activități obișnuite. Zona de atingere vă permite să efectuați funcții pe ecran similare cu cele efectuate cu un mouse extern.

Pentru a explora caracteristicile dispozitivului de indicare și pentru a selecta setările preferate:

- **1.** Faceti clic pe Devices menu (Meniu dispozitive), selectați Mouse and TouchPad (Mouse-ul și zona de atingere), și apoi selectați System settings (Setări de sistem).
- **2.** Faceți clic pe **Mouse and Touchpad** (Mouse și zonă de atingere).

Utilizați un mouse USB extern (achiziționat separat) conectându-l la unul din porturile USB de la computer.

**MOTĂ:** În funcție de țară/regiune, este posibil ca tastatura să aibă taste și funcții de tastatură diferite de cele prezentate în această secțiune.

# **Utilizarea tastelor de acțiune**

O tastă de acțiune efectuează o funcție asociată. Pictogramele reprezentate pe tastele de la f1 până la f12 ilustrează funcțiile asociate tastelor respective. În mod specific, tasta f5 lansează browserul de fișiere și afişează conținutul pentru Home Folder (Folder reședință).

**WOTĂ:** Această secțiune descrie taste de acțiune comune majorității modelelor. Este posibil ca unele taste de acțiune să nu fie disponibile pe computerul dvs.

Pentru a utiliza o funcție a tastei de acțiune, apăsați tasta.

AN **ATENȚIE:** Aveti foarte mare grijă când faceți modificări în Setup Utility. Erorile pot afecta funcționarea corespunzătoare a computerului.

Caracteristica de taste de acțiune este activată din fabrică. Puteți să dezactivați această caracteristică din Setup Utility (BIOS). Consultați Utilizarea instrumentelor Setup Utility (BIOS) și HP PC Hardware Diagnostics (UEFI), la pagina 34 pentru instrucțiuni despre cum se deschide Setup Utility (BIOS), apoi urmați instrucțiunile din partea inferioară a ecranului.

După ce ați dezactivat caracteristica de tastă de acțiune, puteți să efectuați în continuare fiecare funcție, apăsând tasta fn în combinație cu tasta de acțiune corespunzătoare.

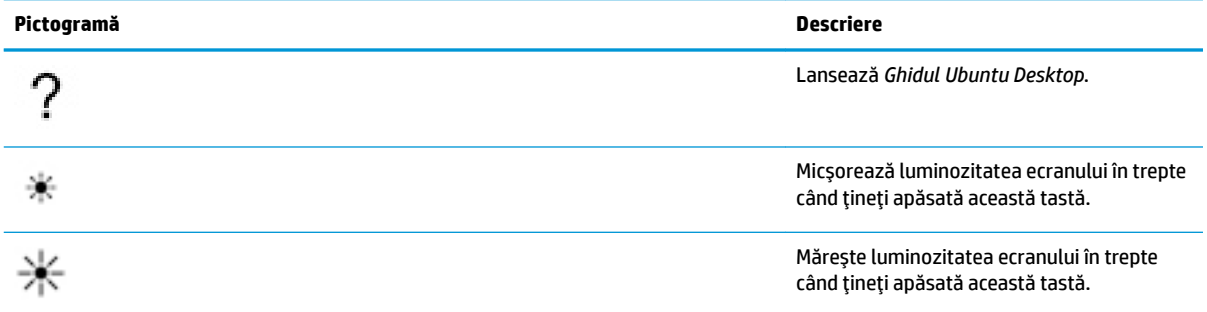

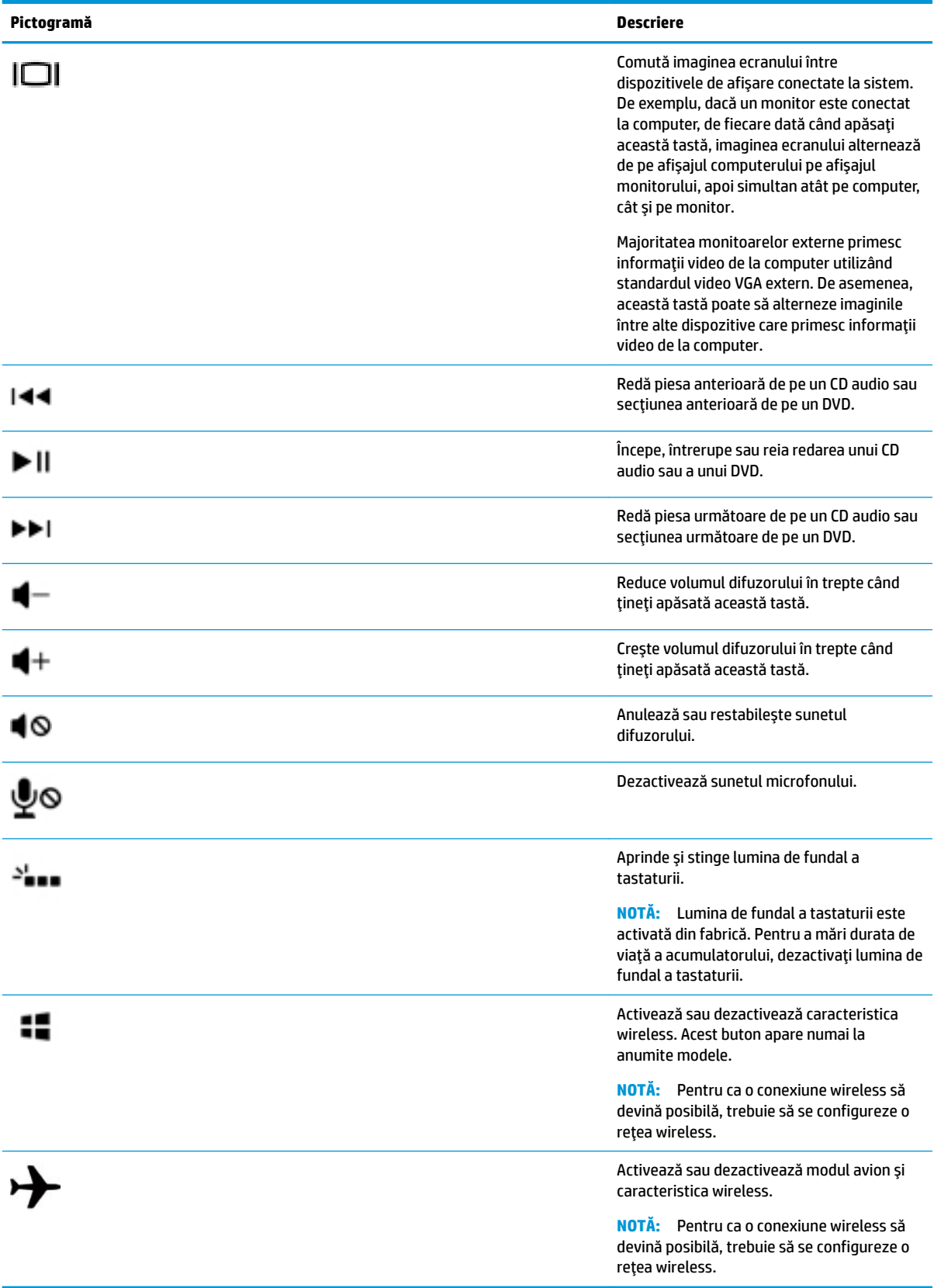

# <span id="page-21-0"></span>**Utilizarea zonei de atingere**

Zona de atingere vă permite să navigați pe computer prin deplasarea simplă a degetului.

### **Navigarea**

Pentru a deplasa indicatorul de pe ecran, glisați un deget pe Zona de atingere, în direcția în care doriți să se deplaseze indicatorul.

Pentru a selecta, faceți dublu clic și glisați utilizând zona de atingere:

- **1.** Faceți clic pe pictograma **System menu** (Meniu de sistem) din extrema dreaptă a panoului superior, selectați System settings (Setări de sistem), selectați anumite Devices (Dispozitive), și apoi selectați Mouse and TouchPad (Mouse și zonă de atingere).
- **2.** Selectați gestul pe care doriți să îl activați sau să îl dezactivați.
- **3.** Faceți clic pe x din colțul din stânga sus pentru a închide fereastra.

### **Selectarea**

Utilizați butoanele din stânga și din dreapta de la Zona de atingere ca pe butoanele corespunzătoare ale unui mouse extern.

### **Utilizarea gesturilor pe zona de atingere**

Pentru a utiliza gesturile specifice zonei de atingere, puneți simultan două degete pe zona de atingere sau utilizați marginile zonei de atingere.

**W** NOTÄ: Gesturile pe zona de atingere nu sunt acceptate în toate programele.

#### **Derularea pe orizontală**

Derularea pe orizontală este utilă pentru deplasarea în sus, în jos sau în laterale pe o pagină sau pe o imagine. Pentru a derula, plasaţi două degete uşor depărtate pe zona de atingere, apoi glisaţi-le în cadrul zonei de atingere într-o mișcare în sus, în jos, la stânga sau la dreapta.

#### **Derularea pe margine**

Derularea pe margine vă permite să derulați utilizând marginea zonei de atingere. Când este selectată această opțiune, pentru a derula pe verticală, glisați degetul în sus și în jos în partea dreaptă a zonei de atingere. Când a fost activată derularea pe orizontală, puteți deplasa degetul la stânga și la dreapta pe marginea inferioară a zonei de atingere pentru a derula pe orizontală.

# <span id="page-22-0"></span>**5 Gestionarea consumului de energie**

Computerul poate să funcționeze pe alimentarea de la acumulator sau pe sursa de alimentare externă. Când computerul rulează numai pe alimentare de la acumulator și sursa de alimentare de c.a. nu este disponibilă pentru a încărca acumulatorul, este important să monitorizați și să conservați nivelul de încărcare a acumulatorului.

# **Oprirea computerului**

ATENTIE: Când computerul se oprește, toate informațiile nesalvate se pierd.

Comanda de închidere închide toate programele deschise, inclusiv sistemul de operare, apoi oprește afișajul și computerul.

Închideți computerul în oricare din următoarele condiții:

- Când trebuie să înlocuiți acumulatorul sau să accesați componente din interiorul computerului
- Când conectați un dispozitiv hardware extern care nu se conectează la un port USB
- Când computerul nu va fi utilizat și va fi deconectat de la alimentarea externă pentru o perioadă mai lungă

Pentru a opri computerul, parcurgeți acești pași:

**WOTĂ:** În cazul în care computerul este în starea Suspend (Suspendare) sau Hibernation (Hibernare), trebuie mai întâi să ieșiți din Suspend (Suspendare) sau din Hibernation (Hibernare) pentru ca închiderea să fie posibilă.

- **1.** Salvați lucrările și închideți toate programele deschise.
- **2.** Faceti clic pe pictograma **System menu** (Meniu de sistem) din extrema dreaptă a panoului superior, selectați pictograma **Power** (Alimentare), și apoi selectați **Power Off** (Oprire).

Când computerul nu răspunde și nu reușiți să utilizați procedurile anterioare de închidere, încercați următoarele proceduri de urgență, în ordinea furnizată:

- Tineți apăsat butonul de alimentare cel puțin 5 secunde.
- Deconectați computerul de la sursa de alimentare externă, apoi scoateți acumulatorul, în cazul în care computerul include un acumulator care poate fi înlocuit de utilizator.

# **Setarea opțiunilor de alimentare**

### **Utilizarea stărilor de economisire a energiei**

**BY NOTĂ:** Stările de economisire a energiei, Hibernation (Hibernare) și Hybrid Sleep (Repaus hibrid), sunt disponibile numai la anumite modele.

Computerul are două stări de economisire a energiei, care sunt activate din fabrică: Suspend (Suspendare) și fie Hibernation (Hibernare), fie Hybrid Sleep (Repaus hibrid).

Când este inițiată starea Suspend (Suspendare), ledurile de alimentare luminează intermitent și ecranul se golește. Lucrările dvs. sunt salvate în memorie, permițându-vă să ieșiți din starea Suspend (Suspendare) mai <span id="page-23-0"></span>repede decât din starea Hibernation (Hibernare). Când computerul este în starea Suspend (Suspendare) pentru un timp îndelungat sau dacă acumulatorul ajunge la un nivel critic de încărcare în timpul stării Suspend (Suspendare), computerul initiază starea Hibernation (Hibernare).

Când este inițiată starea Hibernation (Hibernare), lucrările dvs. se salvează într-un fișier de hibernare pe unitatea de disc și computerul se oprește.

Când este initiată starea Hybrid Sleep (Repaus hibrid), starea computerului, inclusiv lucrările dvs., se salvează simultan în memorie și pe unitatea de disc. Când ieșiți din Hybrid Sleep (Repaus hibrid), computerul revine la starea anterioară.

- **ATENȚIE:** Pentru a preveni degradarea materialelor audio și video, pierderea funcționalității de redare audio sau video sau pierderea informațiilor, nu inițiați stările Suspend (Suspendare), Hibernation (Hibernare) sau Hybrid Sleep (Repaus hibrid) în timp ce se citește sau se scrie pe un disc sau pe un card media extern.
- **EX NOTĂ:** Nu puteți iniția nicio conexiune de rețea și nu puteți efectua nicio funcție de computer în timp ce computerul este în una din stările Suspend (Suspendare), Hibernation (Hibernare) sau Hybrid Sleep (Repaus hibrid).

#### **Inițierea și ieșirea din starea Suspend (Suspendare)**

Sistemul este setat din fabrică pentru a iniția starea Suspend (Suspendare) după o perioadă de inactivitate când funcționează cu alimentare de la acumulator sau de la o sursă externă.

Setările de alimentare și timpii de întrerupere pot fi modificate selectând pictograma **System menu** (Meniu de sistem) din extrema dreaptă a panoului superior, selectați System settings (Setări de sistem) și apoi selectați pictograma **Power** (Alimentare).

Când computerul este pornit, puteți iniția starea Suspend (Suspendare) în oricare din următoarele moduri:

- Apăsați scurt butonul de alimentare.
- Închideți afișajul.

**W NOTĂ:** Această metodă este valabilă numai când computerul funcționează alimentat de la acumulator.

Faceți clic pe pictograma **System menu** (Meniu de sistem) din extrema dreaptă a panoului superior, tineți apăsată tasta Alt, apoi selectați pictograma de alimentare.

Pentru a ieși din starea Suspend (Suspendare):

Apăsați scurt butonul de alimentare.

Când computerul iese din starea Suspend (Suspendare), ledul de alimentare se aprinde și lucrările dvs. revin la ecranul de la care ați oprit lucrul.

### **Utilizarea pictogramei Alimentare**

Pictograma Power (Alimentare) se află în folderul System Settings (Setări sistem). Pictograma Power (Alimentare) vă permite să accesați setările de alimentare, să vedeți starea de încărcare a acumulatorului și să selectați un alt plan de alimentare.

- <span id="page-24-0"></span>Pentru a afișa procentul de încărcare a acumulatorului când computerul funcționează cu alimentare de la acumulator, selectați pictograma de **System menu** (Meniu de sistem) din partea dreaptă a panoului superior, selectați **System settings** (Setări de sistem), și apoi selectați pictograma **Power** (Alimentare).
- Pentru a afișa durata de încărcare când computerul este conectat la sursa de alimentare externă, selectați pictograma **Battery menu** (Meniu acumulator) din partea dreaptă a panoului superior.
- Pentru a accesa setările de alimentare, selectați pictograma **System menu** (Meniu de sistem) din partea dreaptă a panoului superior, selectați **System Settings** (Setări de sistem), și apoi selectați pictograma **Power** (Alimentare).

### **Utilizarea setărilor de alimentare**

Power Settings (Setări alimentare) este o colecție de setări de sistem care gestionează modul în care computerul utilizează energia. Puteți să particularizați setările de alimentare pentru a vă ajuta să economisiți energia sau să maximizați performanța.

#### **Vizualizarea setărilor curente de alimentare**

- **▲** Faceți clic pe pictograma de **System menu** (Meniu de sistem) din extrema dreaptă a panoului superior, selectați System settings (Setări de sistem), și apoi selectați pictograma Power (Alimentare).
- **W NOTĂ:** Pentru a accesa rapid setările de alimentare, puteți, de asemenea, selectați pictograma Battery menu (Meniu acumulator) din partea dreaptă a panoului superior, și apoi selectați Power **Settings** (Setări de alimentare).

### **Modificarea setărilor curente de alimentare**

- 1. Faceți clic pe pictograma de **System menu** (Meniu de sistem) din extrema dreaptă a panoului superior, selectați System Settings (Setări de sistem), și apoi selectați pictograma Power (Alimentare).
- **2.** Modificați setările de sub **On battery power** (De la baterie) și When plugged in (Când este conectat la priză), după cum este necesar.

## **Functionarea cu alimentare de la acumulator**

Când un acumulator încărcat este în computer și computerul nu este conectat la o sursă de alimentare externă, computerul funcționează cu alimentare de la acumulator. În cazul în care computerul are instalat un acumulator încărcat și adaptorul de c.a. este deconectat de la computer, computerul comută automat pe alimentarea de la acumulator și luminozitatea ecranului se reduce pentru a economisi energia acumulatorului. Acumulatorul din computer se descarcă lent când computerul este oprit și deconectat de la sursa de alimentare externă.

Durata de viață a acumulatorului variază în funcție de setările de gestionare a energiei, de programele executate pe computer, de luminozitatea ecranului, de dispozitivele externe conectate la computer, precum și de alți factori.

### **Acumulator sigilat din fabrică (numai la anumite modele)**

Acumulatorul/acumulatoarele din acest produs nu pot fi uşor înlocuite de utilizatori. Scoaterea și înlocuirea acumulatorului poate afecta nivelul de servicii de care puteţi beneficia în garanţie. Dacă un acumulator nu se mai încarcă la nivelul optim, contactați asistența.

Când un acumulator a ajuns la sfârșitul duratei sale de viață, nu îl aruncați în același loc cu deșeurile menajere. Respectați legile și reglementările locale privind dezafectarea acumulatoarelor în zona dvs. Pentru informații referitoare la tipul de acumulator, consultați secțiunea de configurare rapidă a posterului imprimat Instrucțiuni de configurare, livrat împreună cu computerul.

### <span id="page-25-0"></span>Scoaterea unui acumulator înlocuibil de către utilizator (numai la anumite modele)

- AVERTISMENT! Pentru a reduce posibilele probleme de siguranță, utilizați numai acumulatorul înlocuibil de către utilizator livrat împreună cu computerul, un acumulator de schimb furnizat de HP sau un acumulator compatibil achizitionat de la HP.
- **ATENȚIE:** Scoaterea unui acumulator înlocuibil de către utilizator care este singura sursă de alimentare pentru computer poate cauza pierderea informațiilor. Pentru a preveni pierderea informațiilor, salvați lucrările sau opriți computerul înainte de a scoate acumulatorul.

Pentru informații referitoare la tipul de acumulator, consultați secțiunea de configurare rapidă a posterului imprimat Instrucțiuni de configurare, livrat împreună cu computerul.

## **\$fčĻarea stÞrčč de încărcare a acumulatoruluč**

**▲** Faceti clic pe pictograma **Battery menu** (Meniu acumulator) din partea dreaptă a panoului superior.

### Încărcarea unui acumulator

AVERTISMENT! Nu încărcați acumulatorul computerului în timp ce sunteți la bordul unui avion.

Acumulatorul se încarcă oricând computerul este conectat la o sursă externă de alimentare printr-un adaptor de c.a. sau un adaptor de alimentare optional.

Acumulatorul se încarcă indiferent dacă computerul este oprit sau în uz, dar se încarcă mai rapid când computerul este oprit.

Încărcarea poate dura mai mult dacă un acumulator este nou, dacă a fost nefolosit timp de 2 săptămâni sau mai mult sau dacă este mult mai cald sau mai rece decât temperatura camerei.

Pentru a prelungi durata de viață a acumulatorului și a optimiza precizia de afișare a nivelului de încărcare a acumulatorului, urmați aceste recomandări:

- Dacă încărcați un acumulator nou, încărcați-l complet înainte de a porni computerul.
- **W NOTĂ:** Dacă computerul este pornit în timp ce acumulatorul se încarcă, indicatorul de încărcare a acumulatorului din zona de notificare poate să indice o încărcare de 100% înainte ca acumulatorul să fie complet încărcat.
- │ Înainte de a încărca acumulatorul, lăsați-l să se descarce sub 5% din capacitatea completă, prin utilizare normală.
- Dacă acumulatorul nu a fost utilizat timp de o lună sau mai mult, calibrați acumulatorul în loc de a-l încărca pur și simplu.

### **Maximizarea duratei de viață a acumulatorului**

Pentru a maximiza durata de viață a acumulatorului:

- 1. Faceți clic pe pictograma **Battery menu** (Meniu acumulator) în panoul din partea superioară, și apoi selectați **Power Settings** (Setări de alimentare).
- **2.** Sub **De la baterie:**
- <span id="page-26-0"></span>Selectați **30 minutes** (30 de minute) din meniul vertical din partea dreaptă a opțiunii Suspend when inactive for (Suspendare când este inactiv timp de).
- **Selectați opțiunea Hibernate** (Hibernare) sau **Power off** (Oprire alimentare) din partea dreaptă a opțiunii When power is critically low (Când s-a ajuns la un nivel critic de încărcare).
- **•** Selectați opțiunea Suspend (Suspendare) din partea dreaptă a opțiunii When the lid is closed (Când capacul este închis).
- **3.** Faceti clic pe **Close** (Închidere).

### **Gestčonarea nčvelurčlor reduse de încărcare**

Informațiile din această secțiune descriu alertele și răspunsurile sistemului setate din fabrică. Unele alerte de nivel scăzut al acumulatorului și răspunsurile sistemului pot fi modificate utilizând opțiunile de alimentare. Modificările setate utilizând setările de alimentare nu afectează indicatoarele luminoase.

### **Identificarea nivelurilor reduse de încărcare**

Atunci când un acumulator, care este singura sursă de alimentare pentru computer, ajunge la un nivel scăzut sau critic de încărcare, are loc următorul comportament:

**• Când se află în starea Suspend (Suspendare), computerul rămâne scurtă vreme în starea Suspend** (Suspendare), apoi se închide și pierde toate informațiile nesalvate.

### **Rezolvarea unuč nčvel redus de încărcare a acumulatoruluč**

#### Rezolvarea unui nivel redus de încărcare a acumulatorului când este disponibilă sursa de alimentare externă

- Conectați unul din următoarele dispozitive:
	- Adaptor de c.a.
	- · Adaptor de alimentare opţional, achiziţionat ca accesoriu de la HP

#### **Rezolvarea unuč nčvel redus de încărcare când este dčspončbčl un acumulator încărcat**

- **1.** Opriți computerul.
- **2.** Înlocuiți acumulatorul descărcat cu un acumulator încărcat.
- **3.** Porniți computerul.

### **Economisirea energiei acumulatorului**

- · Dezactivați conexiunile la rețeaua wireless și la rețeaua locală (LAN) și ieșiți din aplicațiile de modem atunci când nu le utilizați.
- Deconectați dispozitivele externe neutilizate care nu sunt conectate la o sursă de alimentare externă.
- Opriți, dezactivați sau scoateți orice carduri media externe pe care nu le utilizați.
- Reduceți luminozitatea ecranului.
- Inițiați starea Suspend (Suspendare) sau opriți computerul când nu îl utilizați.

### **Depozitarea** unui acumulator

**ATENȚIE:** Pentru a reduce riscul de deteriorare a unui acumulator, nu îl expuneți la temperaturi ridicate pe perioade mari de timp.

<span id="page-27-0"></span>În cazul în care un computer nu va fi utilizat și va fi deconectat de la alimentarea externă mai mult de 2 săptămâni, scoateți acumulatorul și depozitați-l separat.

Pentru a prelungi durata de încărcare a unui acumulator depozitat, puneți-l într-un loc răcoros și uscat.

**WOTĂ:** Un acumulator stocat trebuie să fie verificat o dată la 6 luni. În cazul în care capacitatea este mai mică de 50 de procente, reîncărcați acumulatorul înainte de a-l depozita din nou.

Calibrați acumulatorul înainte de utilizare, dacă a fost depozitat mai mult de o lună.

### **Dezafectarea unui acumulator uzat**

AVERTISMENT! Pentru a reduce riscul de incendiu sau pericolul de vătămare prin arsuri, nu dezasamblati, nu spargeți și nu găuriți acumulatorul; nu scurtcircuitați contactele externe; nu aruncați acumulatorul în foc sau în apă.

Consultați Notificări despre reglementări, siguranță și mediu pentru informații despre dezafectarea acumulatorului.

## **©nlocučrea acumulatoruluč**

Durata de viață a acumulatorului variază în funcție de setările de gestionare a energiei, de programele executate pe computer, de luminozitatea ecranului, de dispozitivele externe conectate la computer, precum și de alți factori.

Puteți găsi detalii despre acumulator, selectând pictograma Battery menu (Meniu acumulator) din partea dreaptă a panoului superior.

**NOTĂ:** Pentru a vă asigura că aveți întotdeauna posibilitatea de a lucra cu computerul alimentat de la acumulator, HP vă recomandă să cumpărați un acumulator nou când indicatorul capacității de stocare devine galben-verzui.

## **Utčlčzarea surseč de alčmentare externă de c.a.**

**MOTĂ:** Pentru informații despre conectarea la sursa de c.a., consultați posterul *Instrucțiuni de configurare* furnizat în cutia computerului.

Computerul nu utilizează alimentarea de la acumulator când computerul este conectat la sursa de alimentare externă cu un adaptor de c.a. aprobat sau cu un dispozitiv opțional de andocare/extensie.

AVERTISMENT! Pentru a reduce posibilele probleme de siguranță, utilizați numai adaptorul de c.a. livrat împreună cu computerul, un adaptor de c.a. de schimb furnizat de HP sau un adaptor de c.a. compatibil achizitionat de la HP.

Conectați computerul la sursa de alimentare externă de c.a. în oricare din următoarele situații:

AVERTISMENT! Nu încărcați acumulatorul în timp ce sunteți la bordul unui avion.

- Când încărcați sau calibrați un acumulator
- Când instalați sau modificați software-ul de sistem
- Când scrieți informații pe un disc (numai la anumite modele)
- Când efectuați o copiere de rezervă sau o recuperare

Când conectați computerul la sursa de alimentare externă de c.a., se întâmplă următoarele:

- <span id="page-28-0"></span>Acumulatorul începe să se încarce.
- Dacă computerul este pornit, pictograma **Battery menu** (Meniu acumulator) din panoul superior își modifică aspectul.

Când deconectați computerul de la sursa de alimentare externă de c.a., se întâmplă următoarele:

- Computerul comută pe alimentarea de la acumulator.
- Luminozitatea ecranului este redusă automat pentru a economisi energia acumulatorului.

### **Testarea unui adaptor de c.a.**

Testați adaptorul de c.a. în cazul în care computerul prezintă unul din următoarele simptome când este conectat la sursa de c.a.:

- Computerul nu porneşte.
- · Afişajul nu se aprinde.
- Ledurile de alimentare sunt stinse.

Pentru a testa adaptorul de c.a.:

- **1.** Opriți computerul.
- **2.** Scoateți acumulatorul din computer.
- **3.** Conectați adaptorul de c.a. la computer, apoi la o priză de c.a.
- **4.** Porniți computerul.
	- · Dacă ledurile de alimentare se *aprind*, adaptorul de c.a. funcționează corect.
	- **· Dacă ledurile de alimentare rămân** *stinse***, verificați conexiunea de la adaptorul de c.a. la computer** și conexiunea de la adaptorul de c.a. la priza de c.a. pentru a vă asigura de fermitatea conexiunilor.
	- **În cazul în care conexiunile sunt ferme, iar ledurile de alimentare rămân** *stinse***, adaptorul de c.a. nu** funcționează și trebuie să fie înlocuit.

Pentru informații despre obținerea unui adaptor de c.a. de schimb, contactați asistența.

# <span id="page-29-0"></span>**6 Gestionarea** și partajarea informațiilor

Unitățile sunt dispozitive de stocare digitale sau unități SSD care vă ajută să stocați, să gestionați, să partajați şi să accesați informații. Computerul dvs. are o unitate de disc internă care stochează software-ul și sistemul de operare, asigurând, de asemenea, spațiu de stocare pentru toate fișierele personale. De asemenea, unele computere au o unitate optică încorporată, care vă permite să citiți sau să scrieți pe un CD sau DVD.

Pentru capacitate și funcționalitate suplimentară conectați o unitate externă (achiziționată separat), precum o unitate optică sau o unitate de disc, sau introduceți un card de stocare digital pentru a importa informațiile direct de pe telefonul dvs. sau de pe cameră. De asemenea, o unitatea flash USB conectată la un port USB de pe computer vă permite un transfer de date rapid. Unele dispozitive funcționează cu alimentare de la computer; altele au propria sursă de alimentare. Unele dispozitive vin cu software-ul care trebuie instalat.

- **MOTĂ:** Pentru informații despre conectarea dispozitivelor wireless externe, consultați Conectarea la o rețea, la pagina 4.
- **NOTĂ:** Pentru mai multe informații despre software-ul și driverele necesare sau pentru a afla ce port să utilizați, consultați instrucțiunile producătorului.

## **Utilizarea unui dispozitiv USB**

Majoritatea computerelor au mai multe porturi USB, deoarece această interfață versatilă vă permite să conectați la computer numeroase tipuri de dispozitive externe, precum o tastatură USB, un mouse, o unitate externă, o imprimantă, un scaner sau un hub USB.

Computerul poate avea mai multe tipuri de porturi USB. Asigurați-vă că achiziționați dispozitive care sunt compatibile cu computerul dvs.

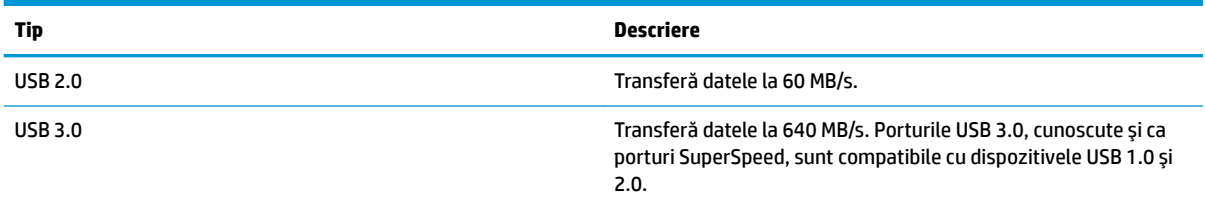

### **Conectarea unui dispozitiv USB**

- **ATENȚIE:** Pentru a reduce riscul deteriorării unui conector USB, utilizați o forță minimă pentru a conecta dispozitivul.
	- Conectați cablul USB al dispozitivului la portul USB.
	- **MOTĂ:** Portul USB al computerului poate să arate ușor diferit în comparație cu ilustrația din această secțiune.

### **Scoaterea unui dispozitiv USB**

**ATENȚIE:** Pentru a reduce riscul de deteriorare a unui conector USB, nu trageți de cablu pentru a scoate dispozitivul USB.

#### <span id="page-30-0"></span>ATENȚIE: Utilizați procedura următoare pentru a scoate în siguranță dispozitivul USB.

- **1.** Pentru a scoate dispozitivul USB, salvați informațiile și închideți toate programele asociate cu dispozitivul.
- **2.** Deschideți **File Browser** (Browser fișiere) selectând **Home Folder** (Folder reședință) situat în partea stângă a desktopului, în **Launcher** (Lansator).
- **3.** Faceti clic pe pictograma **Eject** (Evacuare) de lângă numele dispozitivului din lista Devices (Dispozitive), din panoul din stânga al browserului de fișiere. Pictograma dispozitivului USB dispare din listă și dispozitivul poate fi scos în sigurantă.
- 4. Scoateți dispozitivul.

# Introducerea și scoaterea unui card de stocare digital

Pentru a introduce un card digital de stocare:

- ATENȚIE: Pentru a reduce riscul de deteriorare a conectorilor cardurilor digitale, utilizați o forță minimă pentru a le introduce.
	- **1.** Tineți cardul cu eticheta în sus, cu conectorii spre computer.
	- 2. Introduceți cardul în slotul pentru stocare digitală, apoi apăsați cardul spre interior până când se poziționează ferm.

Pentru a scoate un card de stocare digital:

ATENTIE: Pentru a reduce riscul de pierdere a datelor sau lipsa de răspuns a sistemului, utilizați procedura următoare pentru a scoate în siguranță cardul digital.

- **1.** Salvați informațiile și închideți toate programele asociate cu cardul digital.
- 2. Deschideți File Browser (Browser fişiere) din **Home Folder** (Folder reședință) situat în partea stângă a desktopuluč în **Launcher** (Lansator).
- **3.** Faceti clic pe pictograma **Eject** (Evacuare) de lângă numele cardului digital din lista Devices (Dispozitive) din panoul din stânga al browserului de fișiere. Pictograma dispozitivului USB dispare din listă și dispozitivul poate fi scos în siguranță.
- **WOTĂ:** Vi se comunică faptul că dispozitivul hardware poate fi scos în siguranță.
- **4.** Apăsați cardul (1), apoi scoateți-l din slotul (2).

**WAOTĂ:** În cazul în care cardul nu este evacuat, trageți cardul afară din slot.

# **Utilizarea unei unități optice**

O unitate de disc optică utilizează lumina laser pentru a citi sau a stoca mari cantități de informații. Unele unități pot numai citi informații, iar altele pot scrie (inscripționa) informații pe un disc gol.

Tineți cont de aceste sfaturi pentru a obține cele mai bune performanțe ale unității optice:

- Când acumulatorul este singura sursă de alimentare, asigurați-vă că acumulatorul este încărcat suficient înainte de a scrie pe suport.
- Nu utilizați tastatura și nu deplasați computerul cât timp unitatea optică scrie pe un disc. Procesul de scriere este sensibil la vibrații.
- <span id="page-31-0"></span>Asigurați-vă că ați instalat cele mai recente actualizări de software pentru unitate.
- Dacă discul pe care îl utilizați nu este curat, ștergeți-l cu o cârpă moale, uscată, fără scame.

Computerul dvs. poate include o unitate optică ce acceptă una sau mai multe din următoarele tehnologii de discuri:

- CD Un disc compact care stochează date care sunt citite de un laser din unitatea de disc optică. Sunt disponibile următoarele formate de CD-uri:
	- CD-R (CD-Recordable CD inscriptibil), care permite computerului să citească și să înregistreze informații o singură dată pe CD. Odată înregistrată informația pe discul CD-R, aceasta nu poate fi modificată sau ștearsă; rămân permanente.
	- CD-RW (CD-Re-Writable CD reinscriptibil), care vă permite să citiți și să înregistrați informații de mai multe ori pe CD. Informatiile de pe CD pot fi sterse.
- DVD Un disc video digital este un disc optic de mare capacitate. El poate stoca mai multe informații decât un CD. Un DVD față-verso poate stoca până la 17 GB. Sunt disponibile următoarele formate de DVD-uri:
	- DVD-R sau DVD+R (DVD-Recordable DVD inscriptibil), care permite computerului să citească și să înregistreze informații o singură dată pe DVD. După ce informațiile sunt înregistrate pe disc, acestea nu pot fi modificate sau șterse; rămân permanente. DVD-urile pot fi utilizate în unități DVD ±R.
	- DVD-RW sau DVD+RW (DVD-Re-Writable DVD reinscriptibil), care permite computerului să citească și să înregistreze informații de mai multe ori pe disc. Informațiile de pe disc pot fi șterse. DVD-urile pot fi utilizate în unități DVD±R.

## **Introducerea unui disc optic**

### **Încărcarea în tavă**

- **1.** Porniți computerul.
- **2.** Apăsați butonul de eliberare (1) de pe masca unității, în vederea eliberării tăvii pentru discuri.
- **3.** Trageți în afară tava (2).
- **4.** Prindeți discul de margini pentru a evita atingerea suprafeței plane și poziționați discul cu fața etichetată în sus, deasupra axului tăvii.
- **W NOTĂ:** Dacă tava nu este complet accesibilă, înclinați discul cu atenție, pentru a-l poziționa deasupra axului.
- 5. Apăsați ușor în jos discul (3) pe axul tăvii, până când discul se fixează pe poziție.
- **6.** Închideți tava pentru discuri.
- **MOTĂ:** După ce introduceți discul, o scurtă pauză este normală. Dacă nu ați selectat un player media, se deschide o casetă de dialog AutoPlay. Aceasta vă solicită să selectați modul în care doriți să utilizați conținutul media.

### **Încărcarea prin fantă**

ATENȚIE: Nu introduceți discuri optice de 8 cm într-o unitate optică cu încărcare prin fantă. Unitatea optică se poate deteriora.

- <span id="page-32-0"></span>**1.** Porniți computerul.
- **2.** Prindeţi discul de margini pentru a evita atingerea suprafeţei plane şi poziţionaţi discul cu faţa etichetată în sus.
- **3.** Glisați ușor discul în fanta de încărcare a unității optice.

### **Scoaterea unui disc optic**

### **Încărcarea în tavă**

Există 2 moduri de a scoate un disc, în funcție de faptul că tava pentru discuri se deschide normal sau nu.

#### **Când tava pentru discuri se deschide normal**

- **1.** Apăsați butonul de eliberare (1) de pe masca unității, în vederea eliberării tăvii pentru discuri, apoi trageţč uşor tava în afară **(2)** până când se opreşte.
- **2.** Scoateți discul (3) din tavă apăsând ușor în jos pe ax în timp ce ridicați marginile exterioare ale discului. Tineți discul de margini și evitați atingerea suprafețelor plane.

**WOTĂ:** Dacă tava nu este complet accesibilă, înclinați discul cu atenție pe măsură ce îl scoateți.

**3.** Închideți tava pentru discuri și puneți discul într-o casetă protectoare.

#### **Când tava pentru discuri nu se deschide normal**

- **1.** Introduceți capătul unei agrafe pentru hârtie (1) în orificiul de acces pentru eliberare din masca frontală a unității.
- **2.** Apăsați ușor spre interior pe agrafa pentru hârtie, până când se eliberează tava, apoi trageți tava **(2)** în afară până când se opreşte.
- **3.** Scoateți discul (3) din tavă apăsând ușor în jos pe ax în timp ce ridicați marginile exterioare ale discului. Tineți discul de margini și evitați atingerea suprafețelor plane.

**W NOTĂ:** Dacă tava nu este complet accesibilă, înclinați discul cu atenție pe măsură ce îl scoateți.

4. Închideți tava pentru discuri și puneți discul într-o casetă protectoare.

### Încărcarea prin fantă

- **1.** Apăsați butonul de eliberare (1) de lângă unitate.
- **2.** Scoateți discul (2) ținându-l de margini și evitați atingerea suprafețelor plane.
- **3.** Puneți discul într-o husă protectoare.

# <span id="page-33-0"></span>**7** *i*ntreținerea computerului

# **Actualizarea programelor și a driverelor**

HP recomandă să actualizați în mod regulat programele și driverele cu cele mai recente versiuni. Actualizările pot rezolva probleme și pot aduce noi caracteristici și opțiuni computerului. Tehnologia este întotdeauna în schimbare, iar actualizarea programelor și a driverelor permite computerului să ruleze cu cea mai recentă tehnologie disponibilă. De exemplu, componentele grafice mai vechi pot să nu funcționeze bine cu cel mai recent software de jocuri. Fără cel mai recent driver, nu veți obține tot ce este mai bun de la echipamentul dvs.

Accesați <http://www.hp.com/support> pentru a descărca cea mai recentă versiune de programe și drivere HP. În plus, înregistrați-vă pentru a primi automat notificări despre actualizări când acestea devin disponibile.

Pentru a seta computerul să primească automat și gratuit actualizări Ubuntu:

- **1.** Faceți clic pe **About this computer** (Despre acest computer) în extrema dreaptă a panoului superior. Faceți clic pe Install updates (Instalare actualizări) pentru a căuta actualizări disponibile pentru computerul dvs.
- **2.** În fereastra Update Manager (Manager de actualizare), selectați butonul de **Check** (Verificare) pentru a căuta noi actualizări de software.
- **3.** Faceți clic pe caseta de lângă fiecare actualizare pe care doriți să o instalați, și apoi selectați butonul **Install Updates** (Instalare actualizări).
- **4.** Faceți clic pe **Close** (Închidere) după instalarea actualizărilor.
- **NOTĂ:** Pentru a modifica setările pentru actualizări de software, selectați butonul **Settings** (Setări) în partea inferioară a ferestrei Update Manager (Manager de actualizare).

# **Curățarea computerului**

Pentru a curăța în siguranță computerul, utilizați următoarele produse:

- **Clorură de dimetil benzil amoniu, concentrație maximă de 0,3% (de exemplu, șervețele de unică** folosință, care sunt disponibile într-o varietate de mărci).
- Fluid de curățare fără alcool pentru geamuri
- Apă cu soluție slabă de săpun
- Cârpă cu microfibre pentru curățare uscată sau piele de căprioară (cârpă antistatică fără ulei)
- Cârpe antistatice

**ATENȚIE:** Evitați solvenții de curățare puternici, care pot să deterioreze definitiv computerul. În cazul în care nu sunteți sigur că un produs de curățat este indicat pentru computer, verificați conținutul produsului pentru a vă asigura că în produs nu sunt incluse ingrediente precum alcool, acetonă, clorură de amoniu, clorură de metilen şi hidrocarburi.

Materialele cu fibre, precum prosoapele de hârtie, pot să zgârie computerul. În timp, în zgârieturi pot să rămână particule de murdărie și agenți de curățare.

## <span id="page-34-0"></span>**Proceduri de curățare**

Urmați procedurile din această secțiune pentru a vă curăța în siguranță computerul.

- AVERTISMENT! Pentru a preveni şocurile electrice sau deteriorarea componentelor, nu încercaţi să curăţaţi computerul când este pornit.
	- Opriți computerul.
	- Deconectați alimentarea de c.a.
	- Deconectați toate dispozitivele externe alimentate.
- **ATENȚIE:** Pentru a preveni deteriorarea componentelor interne, nu pulverizați agenți de curățare sau lichide direct pe suprafețele computerului. Lichidele scurse pe suprafață pot să deterioreze permanent componentele interne.

### **Curăţarea afčĻajuluč (PC-urč \$ll-čn-one sau computere portabčle)**

Ştergeți uşor afișajul utilizând o cârpă moale, fără scame, umezită cu o soluție de curățat geamuri fără alcool. Înainte de a închide afișajul, aveți grijă să fie uscat.

### **Curățarea părților laterale sau a capacului**

Pentru a curăța părțile laterale sau capacul, utilizați o cârpă moale cu microfibre sau o piele de căprioară umezită cu unul din agenții de curățare listați anterior sau utilizați un șervețel de unică folosință acceptabil.

**MOTĂ:** La curățarea capacului computerului, utilizați o mișcare circulară pentru a contribui la reducerea murdăriei și impurităților.

#### Curătarea zonei de atingere, a tastaturii sau a mouse-ului

- AVERTISMENT! Pentru a reduce riscul de electrocutare sau de deteriorare a componentelor interne, nu utilizați un aspirator pentru a curăța tastatura. Un aspirator poate depozita impurități menajere pe suprafața tastaturii.
- A ATENȚIE: Pentru a preveni deteriorarea componentelor interne, nu permiteți scurgerea de lichide între taste.
	- Pentru a curăța zona de atingere, tastatura sau mouse-ul, utilizați o cârpă moale cu microfibre sau o piele de căprioară umezită cu unul din agenții de curățare listați anterior sau utilizați un șervețel de unică folosință acceptabil.
	- · Pentru a preveni blocarea tastelor și pentru a elimina praful, scamele și particulele de la tastatură, utilizați un recipient de aer comprimat prevăzut cu un tub subțire.

# **Călătoria cu computerul sau transportul acestuia**

În cazul în care călătoriți cu computerul sau îl transportați, aici sunt prezentate câteva sfaturi pentru menținerea în siguranță a echipamentului.

- Pregătiți computerul pentru călătorie sau transport:
	- Copiați de rezervă informațiile pe o unitate externă.
	- Scoateți toate discurile și toate cardurile media externe, precum cardurile de stocare digitale, din computer.
	- Opriți, apoi deconectați toate dispozitivele externe.
- Scoateți orice suport din unitate înainte de a scoate unitatea dintr-un doc pentru unități.
	- ATENTIE: Efectuați această acțiune înainte de a transporta, a depozita sau a călători cu o unitate. Acest lucru va ajuta la reducerea riscului de deteriorare a computerului, de deteriorare a unei unități sau de pierdere a informațiilor.
- Opriți computerul.
- Faceți o copie de rezervă a informațiilor. Păstrați copia de rezervă separat de computer.
- Când călătoriți cu avionul, transportați computerul ca bagaj de mână; nu îl transportați cu restul bagajelor.
- **ATENȚIE:** Evitați expunerea unei unități la câmpuri magnetice. Printre dispozitivele de securitate cu câmpuri magnetice se numără dispozitivele din pasajele de trecere din aeroporturi și baghetele de securitate. Benzile transportoare și dispozitivele de securitate din aeroporturi, care verifică bagajele de mână, utilizează raze X în loc de magnetism și nu deteriorează unitățile.
- Dacă aveți intenția să utilizați computerul în timpul unui zbor, ascultați anunțul din timpul zborului prin care vi se spune când puteți să utilizați computerul. Utilizarea computerului în timpul zborului este la discreția liniei aeriene.
- În cazul în care computerul va fi nefolosit și deconectat de la sursa externă de alimentare mai mult de 2 săptămâni, scoateți acumulatorul și depozitați-l separat.
- Dacă transportați un computer sau o unitate, utilizați un ambalaj potrivit pentru protecție și etichetați pachetul cu indicația "FRAGIL".
- În cazul în care computerul are instalat un dispozitiv wireless, este posibil ca utilizarea acestor dispozitive să fie restricționată în anumite medii. Asemenea restricții se pot aplica la bordul avioanelor, în spitale, în apropiere de explozibili și în locuri periculoase. Dacă nu cunoașteți bine reglementările în vigoare pentru utilizarea unui anumit dispozitiv, cereți autorizația de utilizarea a computerului înainte de a-l porni.
- Când efectuați o călătorie internațională, urmați aceste sugestii:
	- Verificați reglementările vamale privind computerele pentru fiecare țară/regiune din itinerarul dumneavoastră.
	- Verificaţi cerinţele privind cablul de alimentare şi adaptorul pentru fiecare locaţie în care intenționați să utilizați computerul. Tensiunea, frecvența și configurațiile conexiunilor variază.
		- AVERTISMENT! Pentru a reduce riscul de șocuri electrice, incendiu sau deteriorare a echipamentului, nu încercați să alimentați computerul de la un convertizor de tensiune comercializat pentru aparate casnice.

# <span id="page-36-0"></span>**8 Securizarea computerului și a informațiilor**

# **Protejarea computerului**

**WOTĂ:** Soluțiile de securitate sunt concepute pentru a acționa ca elemente de descurajare, dar este posibil să nu respingă atacurile software sau să nu împiedice manevrarea greșită sau furtul computerului.

Caracteristicile de securitate furnizate cu computerul pot proteja computerul, informațiile personale și datele împotriva unei diversități de riscuri. Modul în care utilizați computerul va determina ce caracteristici de securitate trebuie să utilizați.

Sistemul de operare oferă anumite caracteristici de securitate. Caracteristicile de securitate suplimentare sunt listate în tabelul următor. Majoritatea acestor caracteristici de securitate suplimentare pot fi configurate în utilitarul Setup Utility.

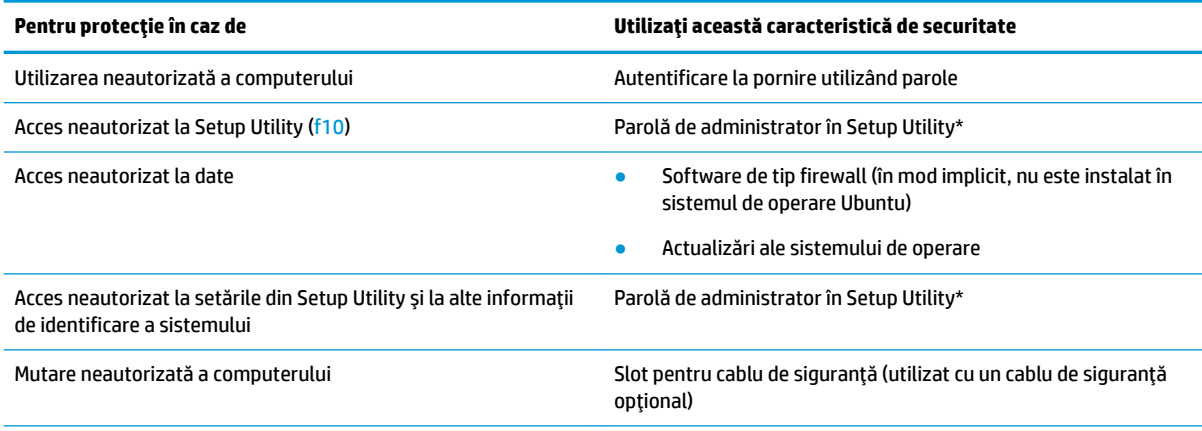

\*Setup Utility este un utilitar accesat prin apăsarea tastei f10 când computerul este pornit sau repornit. Când utilizați Setup Utility, trebuie să utilizați tastele de la computer pentru a naviga și a face selecții.

## **Utčlčzarea parolelor**

O parolă este un grup de caractere pe care le alegeți pentru a securiza informațiile din computer. Pot fi setate mai multe tipuri de parole, în funcție de modul în care doriți să controlați accesul la informații. Parolele pot fi setate în sistemul de operare sau în aplicația Setup Utility, care este preinstalată pe computer.

**WOTĂ:** Pentru a reduce riscul de blocare a accesului la computer, notaţi-vă fiecare parolă și păstraţi-o întrun loc sigur.

## <span id="page-37-0"></span>**Setarea parolelor în sistemul de operare**

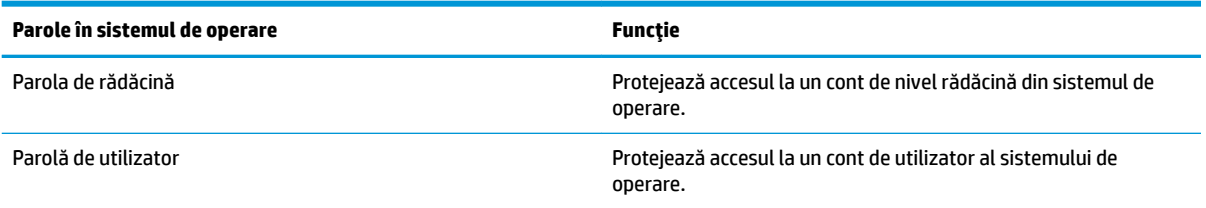

## **Setarea parolelor în Setup Utility (BIOS) și Computer Setup**

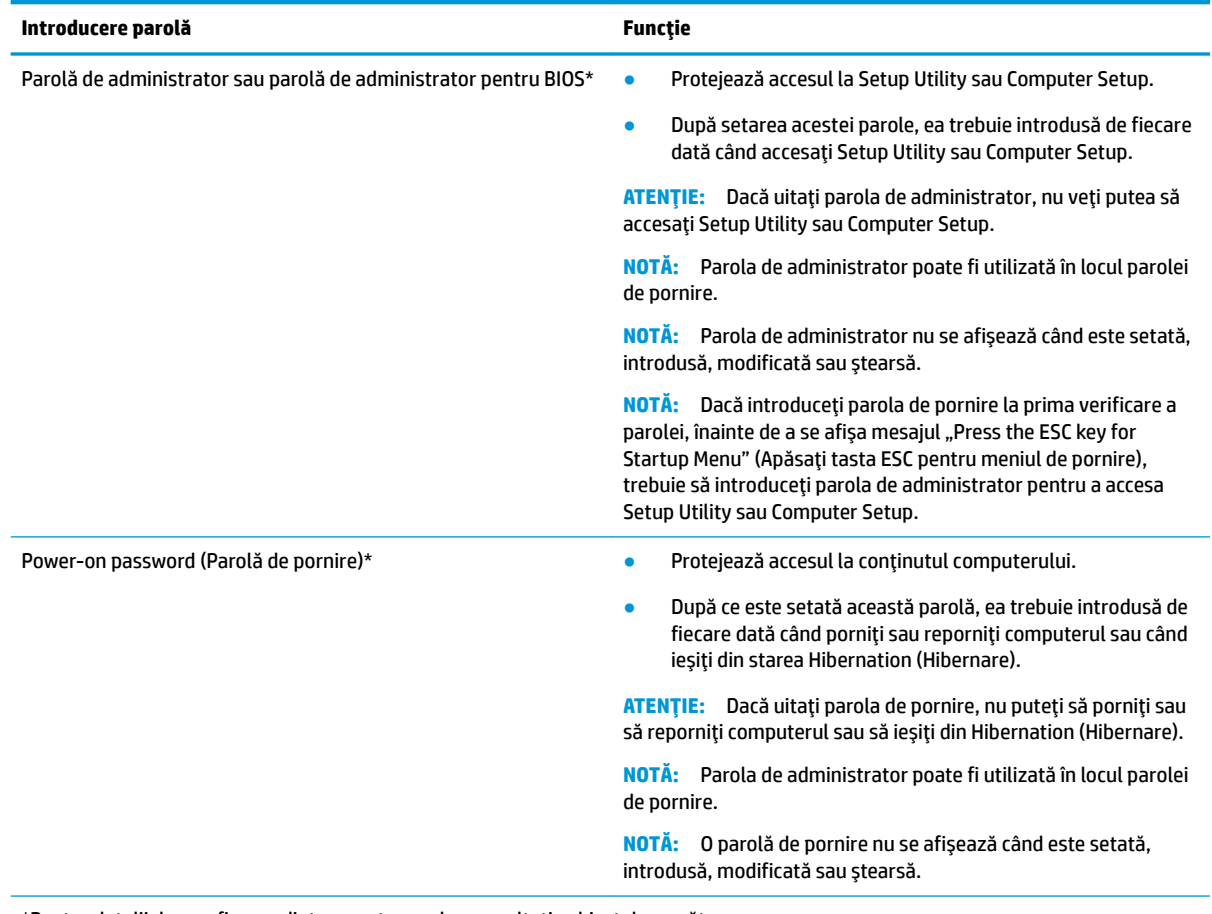

\*Pentru detalii despre fiecare dintre aceste parole, consultați subiectele următoare.

### **Gestionarea unei parole de administrator**

Pentru a seta, modifica sau șterge această parolă, urmați acești pași:

- 1. Deschideti Setup Utility (Utilitar de configurare) sau Computer Setup (Configurarea computerului) pornind sau repornind computerul. În timp ce mesajul "Press the ESC key for Startup Menu" (Apăsați tasta ESC pentru meniul de pornire) este afișat pe ecran în colțul din stânga jos, apăsați esc. Când este afisat meniul de pornire, apăsați f10.
- **2.** Selectați Security (Securitate), apoi urmați instrucțiunile de pe ecran.

Modificările devin efective după repornirea computerului.

#### <span id="page-38-0"></span>**Introducerea unei parole de administrator**

La solicitarea **Enter Password** (Introducere parolă), tastați parola de administrator, apoi apăsați enter. După 3 încercări nereușite de a introduce parola de administrator, trebuie să reporniți computerul și să încercați din nou.

#### **Gestionarea unei parole de pornire**

Pentru a seta, modifica sau șterge această parolă, urmați acești pași:

- 1. Deschideți Setup Utility pornind sau repornind computerul. În timp ce mesajul "Press the ESC key for Startup Menu" (Apăsați tasta ESC pentru meniul de pornire) este afișat pe ecran în colțul din stânga jos, apăsați esc. Când este afișat meniul de pornire, apăsați f10.
- 2. Utilizați tastele săgeți pentru a selecta Secutiry (Securitate), selectați Set Power-On Password (Setare parolă de pornire), apoi apăsați enter.
	- **Pentru a seta o parolă de pornire, tastați parola în câmpurile Enter New Password (Introducere** parolă nouă) și **Confirm New Password** (Confirmare parolă nouă), apoi apăsați enter.
	- **Pentru a modifica o parolă de pornire, tastați parola curentă în câmpul Enter Current Password** (Introducere parolă curentă), tastați noua parolă în câmpurile **Enter New Password** (Introducere parolă nouă) și **Confirm New Password** (Confirmare parolă nouă), apoi apăsați enter.
	- **•** Pentru a șterge o parolă de pornire, tastați parola curentă în câmpul **Enter Current Password** (Introducere parolă curentă), apoi apăsați de 4 ori pe enter.
- **3.** Pentru a salva modificările și a ieși din Setup Utility, utilizați tastele săgeți pentru a selecta **Exit** (Ieșire), si apoi selectați **Exit Saving Changes** (Ieșire Salvare modificări).

Modificările devin efective după repornirea computerului.

#### **Introducerea unei parole de pornire**

La solicitarea *Enter Password* (Introducere parolă), tastați parola, apoi apăsați enter. După 3 încercări nereușite de a introduce parola, trebuie să reporniți computerul și să încercați din nou.

## **Utilizarea software-ului de securitate pe Internet**

Când utilizați computerul pentru a accesa mesajele de e-mail, o rețea sau Internetul, expuneți potențial computerul la viruși de computer, la spyware și la alte amenințări online. Pentru a proteja computerul, se poate instala un software de securitate Internet care include un program antivirus și paravan de protecție. Pentru a asigura o protecție continuă împotriva virușilor nou descoperiți și a altor riscuri de securitate, software-ul de securitate trebuie să fie actualizat. Pentru a vă proteja complet computerul, se recomandă cu insistență să achiziționați un program antivirus la alegere.

### **Utilizarea software-ului antivirus**

Virușii de computer pot să dezactiveze programe, utilitare sau sistemul de operare sau pot cauza funcționarea lor anormală. Un software antivirus poate să detecteze majoritatea virușilor, îi poate distruge și, în majoritatea cazurilor, poate să reparare daunele cauzate de aceștia.

### **Utilizarea software-ului paravan de protecție**

Paravanele de protecție sunt proiectate pentru a preveni accesul neautorizat la un sistem sau la o rețea. Sistemul de operare Ubuntu este livrat fără porturi deschise; de aceea, nu include un utilitar de tip firewall în sistemul de operare de bază. Cu toate acestea, puteți utiliza Ubuntu Software Center (Centru de software

<span id="page-39-0"></span>Ubuntu), situat în Launcher (Lansator) din partea stângă a desktopului, pentru a descărca Gufw, un firewall gratuit Ubuntu.

Pentru a instala Gufw:

- 1. Faceti clic pe folderul **Ubuntu Software Center** (Centru de software Ubuntu) situat în Launcher (Lansator) din partea stângă a desktopului.
- **2.** Introduceți Gufw în bara de căutare și apăsați enter.
- **3.** Faceţi dublu clic pe pictograma **Firewall Configuration** (Configurare paravan de protecţie) şi apoi selectați butonul Install (Instalare).
- **4.** Urmați instrucțiunile de pe ecran.

Pentru a vizualiza sau modifica setările de firewall după instalarea Gufw:

- **1.** Selectați **Ubuntu Software Center** (Centrul de software Ubuntu) din Launcher (Lansator) pe partea stângă a desktopului, și apoi selectați Gufw.
	- **MOTĂ:** La accesarea Gufw, vă este solicitată parola de rădăcină.
- **2.** Urmați instrucțiunile de pe ecran.

**W NOTĂ:** În unele circumstanțe, un firewall poate bloca accesul la jocuri de Internet, poate interfera cu partajarea de imprimante sau de fișiere într-o rețea sau poate bloca atașări de e-mail autorizate. Pentru a rezolva temporar problema, dezactivaţi paravanul de protecție, efectuaţi activitatea dorită, apoi reactivaţi imediat paravanul de protecție. Pentru a rezolva definitiv problema, trebuie să reconfigurați paravanul de protecție.

# **Securizarea rețelei wireless**

Când vă configurați rețeaua wireless, activați întotdeauna caracteristicile de securitate. Pentru mai multe informații, consultați Protejarea rețelei WLAN, la pagina 6.

# **Copierea de rezervă a aplicațiilor software și a informațiilor**

Copiați de rezervă cu regularitate aplicațiile software și informațiile pentru a le proteja împotriva pierderii sau deteriorării permanente ca urmare a unui atac cu virusi sau a unei defectiuni software sau hardware. Pentru mai multe informații, consultați Copierea de rezervă, restaurarea și recuperarea, la pagina 37.

# <u>Utilizarea unei încuietori pentru cablul de siguranță opțional</u>

O încuietoare pentru cablul de siguranță, care se achiziționează separat, este concepută pentru a acționa ca element de descurajare, dar nu poate împiedica manevrarea incorectă sau furtul computerului. Încuietorile pentru cablul de siguranță sunt numai una din câteva metode care trebuie utilizate ca parte a soluției complete de siguranță pentru a contribui la maximizarea protecției la furt.

Slotul pentru cablul de securitate de la computer poate să arate ușor diferit în comparație cu ilustrația din această secțiune.

- 1. Petreceți încuietoarea cablului de siguranță în jurul unui obiect bine fixat.
- **2.** Introduceți cheia (1) în încuietoarea cablului de siguranță (2).
- **3.** Introduceţi încuietoarea cablului de siguranţă în slotul pentru cablul de siguranţă de la computer **(3)**, apoi încuiați încuietoarea cablului de siguranță cu cheia.
- 4. Scoateți cheia și păstrați-o într-un loc sigur.

# <span id="page-41-0"></span>**9** Utilizarea instrumentelor Setup Utility **(BIOS) și HP PC Hardware Diagnostics (UEFI)**

Setup Utility sau Basic Input/Output System (BIOS) controlează comunicațiile dintre toate dispozitivele de intrare și de ieșire ale sistemului (precum unități de disc, afișaj, tastatură, mouse și imprimantă). Setup Utility include setări pentru tipurile de periferice instalate, pentru secvența de pornire a computerului și pentru cantitatea de memorie de sistem și extinsă.

**MOTĂ:** Aveți foarte mare grijă când faceți modificări în Setup Utility. Erorile pot afecta funcționarea corespunzătoare a computerului.

# **Pornirea aplicației Setup Utility**

**▲** Porniți sau reporniți computerul. În timp ce mesajul "Press the ESC key for Startup Menu" (Apăsați tasta ESC pentru meniul de pornire) este afișat pe ecran în colțul din stânga jos, apăsați esc. Când este afișat meniul de pornire, apăsați f10.

# **Utilizarea aplicației Setup Utility**

### **Modificarea limbii în Setup Utility**

- **1.** Porniți Setup Utility.
- **2.** Utilizați tastele săgeți pentru a selecta **System Configuration** (Configurația sistemului), selectați Language (Limba), apoi apăsați enter.
- **3.** Utilizați tastele săgeți pentru a selecta o limbă, apoi apăsați enter.
- **4.** Când este afișat un mesaj de confirmare cu limba dvs. selectată, apăsați enter.
- **5.** Pentru a salva modificările și a ieși din Setup Utility, utilizați taștele săgeți pentru a selecta **Exit** (Ieșire), si apoi selectați **Exit Saving Changes** (Ieșire salvare modificări), și apoi apăsați enter.

Modificarea devine efectivă imediat.

### **Navčgarea Ļč selectarea în Setup Utčlčty**

Setup Utility nu acceptă zona de atingere. Navigarea și selectarea se realizează cu ajutorul tastelor.

- Pentru a alege un meniu sau un element de meniu, utilizați tastele săgeți.
- **Pentru a alege un element dintr-o listă sau a comuta un câmp de exemplu, un câmp Enable/Disable** (Activare/Dezactivare), utilizați fie tastele săgeți, fie f5 și f6.
- Pentru a selecta un element, apăsați enter.
- Pentru a închide o casetă de text sau a reveni la afișarea meniului, apăsați esc.
- Pentru a afișa informații suplimentare de navigare și selecție când Setup Utility este deschis, apăsați f1.

## <span id="page-42-0"></span> $R$ **fișarea** informațiilor despre sistem

- **1.** Porniți Setup Utility.
- **2.** Selectați meniul Main (Principal). Sunt afișate informații despre sistem, cum ar fi data și ora sistemului si informațiile de identificare despre computer.
- **3.** Pentru a ieși din Setup Utility fără a modifica vreo setare:
	- **•** Utilizați tastele săgeți pentru a selecta **Exit** (Ieșire), selectați **Ignore Changes and Exit** (Ignorare modificări și ieșire), și apoi apăsați enter.

-Sau-

**• Utilizați tastele săgeți pentru a selecta Exit (Ieșire), și apoi selectați Exit Discarding Changes** (Ieșire modificări eliminare). Faceți clic pe Yes (Da), și apoi apăsați enter.

## **Restabilirea setărilor implicite din fabrică în Setup Utility**

- **1.** Porniți Setup Utility.
- 2. Utilizați tastele săgeți pentru a selecta Exit (Ieșire), apoi selectați Load Setup Defaults (Încărcare setări implicite configurare), și apoi apăsați enter.
- **3.** Când este afișat Setup Confirmation (Confirmare configurare), apăsați enter.
- 4. Pentru a salva modificările și a ieși din Setup Utility (Utilitar de instalare), utilizați tastele săgeți pentru a selecta Exit (Ieşire), și apoi selectați Exit Saving Changes (Ieșire salvare modificări), și apoi apăsați enter.

Setările din fabrică ale utilitarului Setup Utility devin efective după ce computerul este repornit.

**MOTĂ:** Setările de parolă, de securitate și de limbă nu sunt modificate când restabiliți setările din fabrică.

### **Ieşirea din Setup Utility**

Pentru a ieși din Setup Utility și a salva setările din sesiunea curentă:

Dacă meniurile Setup Utility, nu sunt vizibile, apăsați tasta esc pentru a reveni la afișarea meniului. Apoi utilizați tastele săgeți pentru a selecta **Exit** (Ieșire), și apoi selectați **Exit Saving Changes** (Ieșire salvare modificări), și apoi apăsați enter.

- Pentru a ieși din Setup Utility fără a salva modificările din sesiunea curentă:
	- Utčlčzaţč tastele sÞgeţč pentru a selecta **Exčt** (IeŚčre), apoč selectaţč **Ignore Changes and Exčt** (Ignorare modificări și ieșire), și apoi apăsați enter.

-Sau-

– Utčlčzaţč tastele sÞgeţč pentru a selecta **Exčt** (Ieşčre), şč apoč selectaţč **Exčt Dčscardčng Changes**  (Ieșire modificări eliminare). Faceți clic pe Yes (Da), și apoi apăsați enter.

# **Utilizarea instrumentului HP PC Hardware Diagnostics UEFI**

HP PC Hardware Diagnostics este o interfață UEFI (Unified Extensible Firmware Interface) care vă permite să rulați teste de diagnosticare pentru a determina dacă hardware-ul computerului funcționează corespunzător. Instrumentul funcționează în afara sistemului de operare, astfel încât poate să izoleze defecțiunile hardware de problemele care sunt cauzate de sistemul de operare sau de alte componente software.

<span id="page-43-0"></span>Pentru a porni HP PC Hardware Diagnostics UEFI:

1. Porniți sau reporniți computerul, apăsați rapid esc, apoi apăsați f2.

Sistemul BIOS caută instrumentele de diagnosticare în două locuri, în următoarea ordine:

- **a.** Unitatea USB conectată
- **MOTĂ:** Pentru a descărca HP PC Hardware Diagnostics (UEFI) pe o unitate USB, consultați Descărcarea instrumentului HP PC Hardware Diagnostics (UEFI) pe un dispozitiv USB, la pagina 36.
- **b.** BIOS
- 2. Când se deschide instrumentul de diagnosticare, utilizați tastele săgeți de pe tastatură pentru a selecta tipul de test de diagnosticare pe care doriți să-l executați, apoi urmați instrucțiunile de pe ecran.
- **W** NOTĂ: Dacă trebuie să opriți un test de diagnosticare, apăsați esc.

### Descărcarea instrumentului HP PC Hardware Diagnostics (UEFI) pe un dispozitiv **USB**

**X NOTĂ:** Instrucțiunile pentru descărcarea instrumentului HP PC Hardware Diagnostics (UEFI) sunt furnizate numai în limba engleză și trebuie să utilizați un computer cu Windows pentru a descărca și a crea un mediu de asistență HP UEFI, deoarece sunt oferite numai fișiere .exe.

Există două opțiuni pentru a descărca HP PC Hardware Diagnostics pe un dispozitiv USB:

**Opțiunea 1: Pagina principală a instrumentului HP PC Diagnostics** – Oferă acces la cea mai recentă versiune UEFI

- 1. Accesati http://hp.com/go/techcenter/pcdiags.
- **2.** Faceți clic pe legătura Descărcare UEFI, apoi selectați Executare.

Opțiunea 2: Pagina de asistență și drivere – Oferă descărcări pentru un anumit produs, pentru versiunile anterioare și ulterioare

- **1.** Accesati <http://www.hp.com>.
- **2.** Indicați către **Support** (Asistență), din partea de sus a paginii, și apoi selectați **Download Drivers** (Descărcare drivere).
- **3.** În caseta de text, introduceți numele produsului, și apoi selectați **Go** (Pornire).

 $-$  sau  $-$ 

Faceți clic pe **Find Now** (Găsire acum) pentru ca HP să detecteze automat produsul dvs.

- 4. Selectați modelul dvs. de computer, apoi selectați sistemul de operare.
- **5.** În secțiunea de **Diagnostic** (Diagnosticare), selectați **HP UEFI Support Environment**.

– sau –

Faceți clic pe **Download** (Descărcare), apoi selectați Run (Executare).

# <span id="page-44-0"></span>**10 Copierea de rezervă, restaurarea și recuperarea**

Recuperarea după o defecțiune a sistemului este cu atât mai bună cu cât copia de rezervă este mai recentă. Pe măsură ce adăugați software nou și fișiere de date, trebuie să continuați să efectuați copieri de rezervă în mod regulat pentru a păstra o copie de rezervă destul de recentă.

# **Crearea unei imagini de restaurare**

Software-ul Recovery Media Creator vă permite să reparați sau să readuceți computerul la starea inițială din fabrică. Puteți să creați DVD-uri cu imaginea de restaurare, utilizând unitatea optică DVD±RW. De asemenea, puteți să creați o imagine de restaurare pe un dispozitiv USB.

- **ATENȚIE:** Prin utilizarea opțiunii Restore (Restaurare), conținutul unității de disc este șters complet și unitatea de disc este reformatată. Toate fișierele pe care le-ați creat și orice software instalat pe computer sunt şterse definitiv. Instrumentul de recuperare reinstalează sistemul de operare inițial, precum și programele și driverele care au fost instalate din fabrică. Software-ul, driverele și actualizările care nu au fost instalate din fabrică trebuie să fie reinstalate manual. Fișierele de date și fișierele personale trebuie restaurate de pe o copie de rezervă.
- **WOTĂ:** HP recomandă să creați imaginea de restaurare, în eventualitatea unei defecțiuni a sistemului.

### **Crearea imaginii de restaurare pe DVD-uri**

Puteți să utilizați Recovery Media Creator sau software-ul de creare a restaurării, pentru a crea un set de discuri de restaurare a sistemului, utilizând DVD-uri (DVD-R sau DVD+R) goale, pe care se poate scrie. HP recomandă utilizarea discurilor DVD+R goale de la un fabricant de încredere, datorită importanței pe care o au aceste DVD-uri de recuperare. HP vă recomandă să aveți până la 3 discuri DVD+R goale, disponibile pentru imaginea de restaurare. Dacă utilizați mai mult de un disc, etichetați discurile în ordinea în care au fost create. Numerotarea discurilor vă va permite să le utilizați în ordinea corectă atunci când veți restaura computerul la starea initială din fabrică.

Pentru a crea DVD-uri de restaurare utilizând Recovery Media Creator:

- **1.** Faceți clic pe pictograma de **Dash Home** (Lansare) din extrema stângă a panoului superior, apoi introduceți recovery în caseta Search (Căutare). Selectați Recovery Media Creator.
- **2.** În fereastra **Please choose media type** (Vă rugăm să alegeți tipul de media), selectați pictograma de **DVD**.
- **3.** Urmați instrucțiunile de pe ecran.

Pentru a crea DVD-uri de restaurare utilizând software-ul de creare a restaurării:

- **1.** Faceți clic pe pictograma **System menu** (Meniu de sistem) din extrema dreaptă a panoului superior, apoi selectați System settings (Setări de sistem), și apoi selectați Backup (Copiere de rezervă).
- **2.** Selectați Storage (Stocare) din panoul din partea stângă a ferestrei, selectați săgeata în jos de lângă Backup Location (Locația copiei de rezervă), selectați Local Folder (Folder local), și apoi selectați butonul **Choose Folder** (Alegere folder). Selectați DVD-ul din panoul din partea stângă a ferestrei, și selectați OK.
- <span id="page-45-0"></span>**3.** Selectați Overview (Prezentare generală) din panoul din partea stângă a ferestrei, și apoi selectați Back **Up Now** (Copiați de rezervă acum).
- **4.** Urmați instrucțiunile de pe ecran.

### **Crearea unei imagini de restaurare pe un dispozitiv USB**

**W NOTĂ:** Înainte de a începe această procedură, asigurați-vă că alimentarea de c.a. este conectată la computer.

Puteți să utilizați Recovery Media Creator sau software-ul de creare a restaurării, pentru a crea o imagine de restaurare a sistemului pe un dispozitiv USB. Înainte de a începe procesul de creare, verificați cât spațiu liber există pe dispozitivul de stocare. Pentru majoritatea modelelor, aveți nevoie de cel puțin 4 GB de spațiu liber pe dispozitivul USB. Totuși, în funcție de driverele și software-urile instalate pe computer, este posibil să aveți nevoje de ceva maj mult de 4 GB de spatiu. **Pentru rezultate optime. HP vă recomandă să utilizati un** dispozitiv USB de cel puțin 8 GB.

**IMPORTANT:** Nu uitați să introduceți dispozitivul USB în portul USB de la computer înainte de a începe această procedură.

Pentru a crea un dispozitiv USB de restaurare utilizând Recovery Media Creator:

- **1.** Faceti clic pe pictograma de **Dash Home** (Lansare) din extrema stângă a panoului superior, apoi introduceți recovery în caseta Search (Căutare). Selectați Recovery Media Creator.
- **2.** În fereastra **Please choose media type** (Vă rugăm să alegeți tipul de media), selectați pictograma USB.
- **3.** Urmați instrucțiunile de pe ecran.

Pentru a crea un dispozitiv USB de restaurare utilizând software-ul de creare a restaurării:

- **1.** Faceti clic pe pictograma **System menu** (Meniu de sistem) din extrema dreaptă a panoului superior, apoi selectați System Settings (Setări de sistem), și apoi selectați Backup (Copiere de rezervă).
- **2.** Selectați Storage (Stocare) din panoul din partea stângă a ferestrei, selectați săgeata în jos de lângă Backup Location (Locația copiei de rezervă), selectați Local Folder (Folder local), și apoi selectați butonul **Choose Folder** (Alegere folder). Selectați dispozitivul USB din panoul din partea stângă a ferestrei, și selectați OK.
- **3.** Selectați Overview (Prezentare generală) din panoul din partea stângă a ferestrei, și apoi selectați **Backup Now** (Copiere de rezervă acum).
- **4.** Urmați instrucțiunile de pe ecran.

### **Restaurarea stării inițiale din fabrică**

**MOTĂ:** Înainte de a începe această procedură, asigurați-vă că alimentarea de c.a. este conectată la computer.

Pentru a utiliza imaginea de restaurare de pe DVD-uri sau de pe un dispozitiv USB pentru a restaura computerul la starea inițială din fabrică:

- 1. Dacă este posibil, copiați de rezervă toate fișierele personale.
- **2.** Opriți computerul.
- **3.** Mai întâi asigurați-vă că DVD-ul sau dispozitivul USB de restaurare este conectat la computer.
- **4.** Reporniți computerul.
- <span id="page-46-0"></span>**5.** Când sistemul se încarcă, apăsați F9 pentru a intra în selectare dispozitiv de încărcare, și apoi selectați dispozitivul care conține imaginea copiere de rezervă.
- **6.** Faceți clic pe **Restore entire hard drive** (întreaga unitate de disc de restaurare), și apoi selectați **Continue** (Continuare).
- **7.** Urmați instrucțiunile de pe ecran.
- **WOTĂ:** Dacă nu reușiți să inițializați (porniți) computerul și nu ați creat un disc de recuperare a sistemului, trebuie să cumpărați un DVD *Ubuntu Operating System* (Sistem de operare Ubuntu) pentru a reinstala sistemul de operare. Pentru informații suplimentare, consultați broșura *Worldwide Telephone Numbers* (Numere de telefon din lumea întreagă).

# **Copierea de rezervă a fișierelor de date**

Instrumentul de restaurare Deja Dup vă permite să faceți copii de rezervă ale fișierelor de date.

Trebuie să faceți copii de rezervă ale fișierelor de date în mod regulat, pentru a avea o copie de rezervă recentă. Puteți face manual copii de rezervă ale informațiilor pe o unitate de disc externă opțională, pe o unitate din rețea sau pe discuri. Aveți grijă să faceți copii de rezervă ale datelor, după cum urmează:

- În mod regulat, pe baza unei programări
- Înainte de a repara sau restaura computerul
- Înainte de a adăuga sau a face modificări la software sau hardware

Pentru a copia fișierele directorului de reședință utilizând instrumentul de copiere de rezervă Deja Dup:

- **MOTĂ:** Înainte de a face copierea de rezervă a informațiilor, asigurați-vă că aveți o locație desemnată pentru a salva fișierele copiei de rezervă.
	- **1.** Faceti clic pe pictograma de **System menu** (Meniu de sistem) din extrema dreaptă a panoului superior, apoi selectați System Settings (Setări de sistem), și apoi selectați pictograma de Backup (Copiere de rezervă).
	- 2. Selectați **Folders** (Foldere) din panoul din partea stângă a ferestrei, iar sub **Folders to back up** (Foldere pentru copiere de rezervă), selectați folderele de copiat.
	- **3.** Selectați Storage (Stocare) din panoul din partea stângă a ferestrei, selectați săgeata în jos de lângă Backup Location (Locația copiei de rezervă) și selectați copia dvs de rezervă desemnată din lista derulantă.
	- **4.** Selectați Overview (Prezentare generală) din panoul din partea stângă a ferestrei, și apoi selectați Back **Up Now** (Copiați de rezervă acum).

**X** NOTĂ: De asemenea, puteți să salvați copiile de rezervă utilizând serviciile de stocare în cloud oferite de diverse companii. Pentru o mică taxă, acestea vă vor păstra copia de siguranță. Un serviciu cloud este recomandat, deoarece este o modalitate simplă de a vă păstra copiile de rezervă în afara sediului și în sigurantă.

# **Restaurarea fișierelor de date**

Instrumentul de restaurare Deja Dup vă permite să restaurați fișierele de date.

**MOTĂ:** Înainte de a începe această procedură, asigurați-vă că alimentarea de c.a. este conectată la computer.

Pentru a restaura datele din fișierele de rezervă:

- 1. Faceți clic pe pictograma de **System menu** (Meniu de sistem) din extrema dreaptă a panoului superior, apoi selectați System Settings (Setări de sistem), și apoi selectați pictograma de Backup (Copiere de rezervă).
- 2. Faceți clic pe Restore (Restaurare), selectați locația pentru fișierele copiei de rezervă și numele folderului, și apoi selectați **Forward** (Înainte).
- **3.** Sub Restore from When? (Restaurare de când?), selectați data pentru fișierele care vor fi restaurate și apoi selectați **Forward** (Înainte).
- 4. Selectați locația și folderul unde sunt copiate fișierele, și apoi selectați **Forward** (Înainte).
- **5.** Urmați instrucțiunile de pe ecran.
- **6.** Faceți clic pe Restore (Restaurare) pentru a începe restaurarea fișierelor sau selectați Cancel (Revocare) pentru a revoca operația.

# <span id="page-48-0"></span>11 **Asistență**

# **Contactarea asistenței**

**Woth:** Pentru a accesa *Ghidul Ubuntu Desktop*, apăsați tasta f1.

Dacă informațiile furnizate în acest ghid pentru utilizator sau în *Ghidul Ubuntu Desktop* nu vă răspund întrebărilor, puteți să contactați serviciul de asistență. Pentru asistență în S.U.A., mergeți la <http://www.hp.com/go/contactHP>. Pentru asistență în întreaga lume, mergeți la [http://welcome.hp.com/](http://welcome.hp.com/country/us/en/wwcontact_us.html) [country/us/en/wwcontact\\_us.html](http://welcome.hp.com/country/us/en/wwcontact_us.html).

Aici puteți să:

- Discutați online cu un tehnician de la HP.
- **MOTĂ:** Dacă discuția cu un membru al asistenței nu este posibilă într-o anumită limbă, este posibilă în limba engleză.
- Trimiteți un e-mail la asistența HP.
- · Găsiți numere de telefon pentru asistență.
- Găsiți un centru de service HP.

# **Etčchete**

Etichetele lipite pe computer furnizează informații care pot fi necesare atunci când depanați probleme de sistem sau când călătoriți în străinătate cu computerul.

**IMPORTANT:** Toate etichetele descrise în această secțiune vor fi situate în unul din 3 locuri, în funcție de modelul computerului: eticheta poate fi ataşată în partea inferioară a computerului, se poate găsi în docul pentru acumulator sau sub capacul de service.

Eticheta de service – furnizează informații importante pentru identificarea computerului. Când contactați asistența, probabil vi se vor solicita numărul de serie și codul de produs sau numărul de model. Localizați aceste numere înainte de a contacta asistența.

Eticheta de service va semăna cu unul din exemplele de mai jos. Consultați ilustrația care se potrivește cel mai bine cu eticheta de service de pe computerul dvs.

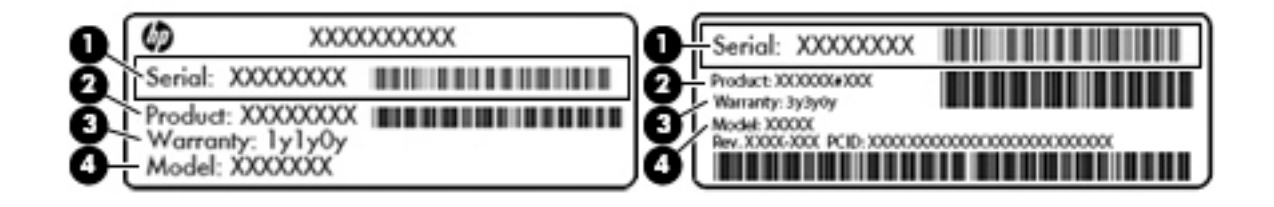

#### **Componentă**

**(1)** Număr de serče

# <span id="page-49-0"></span>**Componentă (2)** Cod produs **(3)** Perioada de garanție (4) Numărul de model (numai la anumite modele)

- Etichete de reglementare Furnizează informații despre reglementări privind computerul.
- · Etichete de certificare wireless Furnizează informații despre dispozitive wireless opționale și marcajele de aprobare ale unor țări/regiuni în care dispozitivele au fost aprobate pentru utilizare.

# <span id="page-50-0"></span>**12 Specificații**

# **Putere de intrare**

Informațiile despre alimentare din această secțiune pot fi utile atunci când intenționați să călătoriți în străinătate cu computerul.

Computerul funcționează cu curent continuu, care poate fi furnizat de un adaptor de curent alternativ sau de o sursă de alimentare de curent continuu. Sursa de alimentare de c.a. trebuie să aibă tensiunea nominală de 100 – 240 V, 50 – 60 Hz. Deși computerul poate fi alimentat de la o sursă independentă de curent continuu, trebuie să fie alimentat numai de la un adaptor de c.a. sau de la o sursă de alimentare de c.c. furnizate și aprobate de HP pentru utilizare cu acest computer.

Computerul poate funcționa cu curent continuu în cadrul specificațiilor următoare. Tensiunea și curentul de funcționare variază în funcție de platformă.

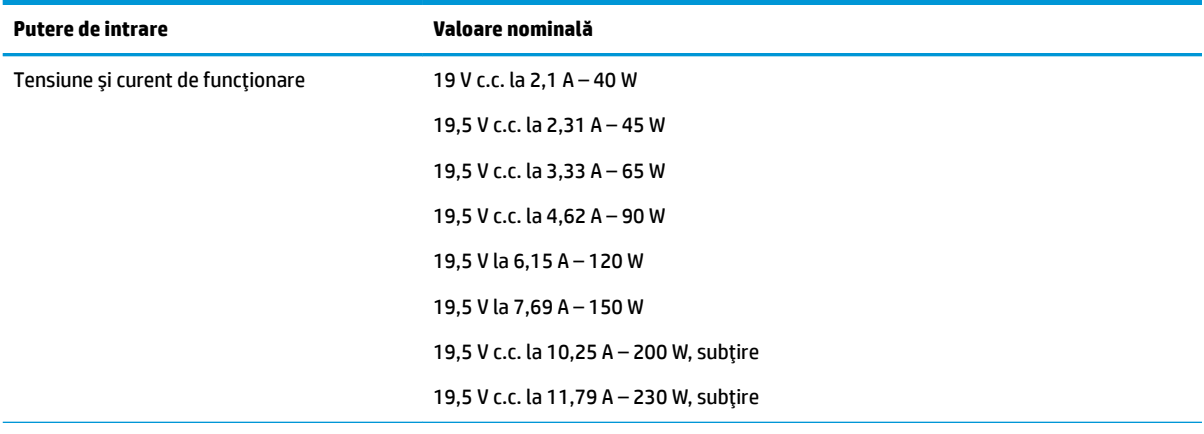

Fisa de c.c. a sursei externe de alimentare HP

**MOTĂ:** Acest produs este proiectat pentru sistemele energetice IT din Norvegia, cu tensiune de linie care nu depăşeşte 240 V rms.

**EX NOTĂ:** Tensiunea și curentul de funcționare a computerului pot fi găsite pe eticheta de reglementare a sistemului.

# <span id="page-51-0"></span>**Mediul de funcționare**

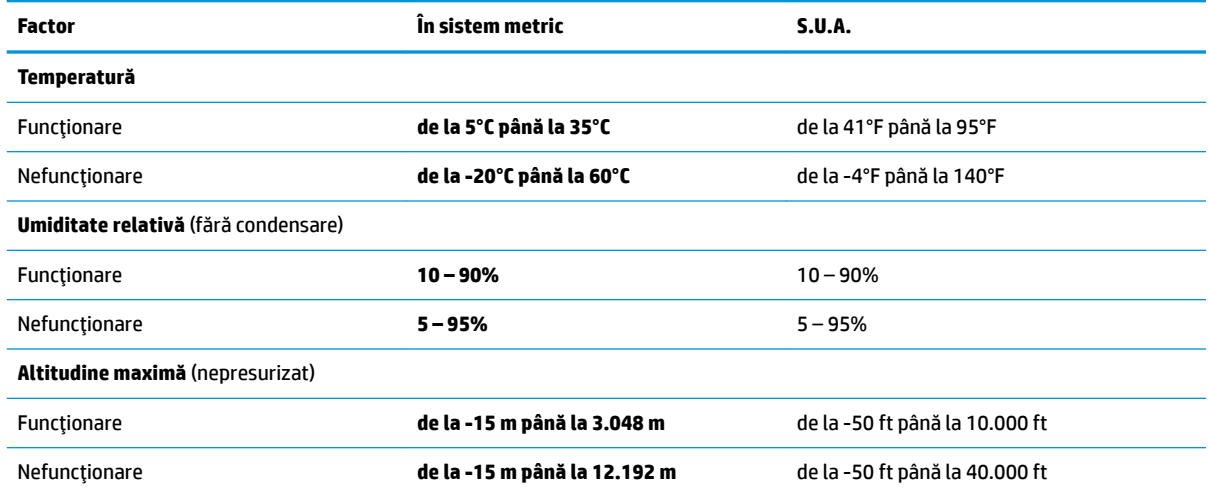

# <span id="page-52-0"></span>**13** Descărcarea electrostatică

Descărcarea electrostatică este eliberarea electricității statice când două obiecte intră în contact – de exemplu, șocul pe care îl primiți când treceți peste covor și atingeți o clanță de ușă, metalică.

O descărcare de electricitate statică din degete sau din alte materiale conductoare electrostatic poate să deterioreze componentele electronice. Pentru a preveni deteriorarea computerului, defectarea unei unități sau pierderea de informații, respectați aceste măsuri de precauție:

- · Dacă instrucțiunile de scoatere sau de instalare vă îndrumă să deconectați computerul, deconectați-l după ce a fost împământat corect și înainte de scoaterea unui capac.
- · Păstrați componentele în ambalajul lor de protecție împotriva energiei electrostatice până când sunteți pregătit să le instalați.
- Evitați atingerea pinilor, conductorilor sau circuitelor. Manipulați componentele electronice cât mai puțin posibil.
- · Utilizați instrumente non-magnetice.
- Înainte de a manevra componente, descărcaţi-vă de electricitatea statică atingând o suprafaţă metalică nevopsită a componentei.
- Când scoateți o componentă, puneți-o într-un ambalaj antistatic.

Dacă aveți nevoie de informații suplimentare despre electricitatea statică sau de asistență pentru scoaterea sau instalarea componentelor, contactați serviciul de asistență.

# <span id="page-53-0"></span>**14 Accesibilitatea**

Compania HP proiectează, fabrică și comercializează produse și servicii care pot fi utilizate de către oricine, inclusiv de persoane cu handicap, fie ca atare fie prin adăugarea unor dispozitive de asistență.

# Tehnologii de asistență pentru persoanele cu handicap **acceptate**

Produsele HP acceptă o mare varietate de tehnologii de asistență pentru sistemul de operare și pot fi configurate pentru a funcționa cu tehnologii de asistență suplimentare. Utilizați caracteristica Search (Căutare) pentru a găsi mai multe informații despre caracteristici cu privire la asistență persoane cu handicap.

# **Contactarea asistenței**

Optimizăm în mod constant accesibilitatea la produsele și serviciile noastre iar orice feedback din partea utilizatorilor nostrii este bine venit. Dacă aveți o problemă cu un produs sau doriți să ne informați cu privire la caracteristici de accesibilitate care v-au ajutat, vă rugăm să ne contactați la (888) 259-5707, de luni până vineri, de la 06:00 până la 21:00 MT. Dacă sunteți surd sau lipsit parțial de auz și utilizați VRS/TRS/ WebCapTel, contactați-ne dacă aveți nevoie de asistență tehnică sau aveți întrebări cu privire la accesibilitate apelând (877) 656-7058, de luni până vineri, de la 06:00 până la 21:00. MT.

**MOTĂ:** Pentru informații suplimentare despre un anume produs de asistență persoane cu handicap, contactați serviciul asistență pentru clienți pentru produsul respectiv.

# <span id="page-54-0"></span>**Index**

#### **A**

accesibilitatea [46](#page-53-0) acumulator alimentare [17](#page-24-0) depozitare [19](#page-26-0) dezafectare [20](#page-27-0) durată de viață [18](#page-25-0) economisire energie [19](#page-26-0) încărcare [18](#page-25-0) niveluri reduse de încărcare [19](#page-26-0) temperatură [19](#page-26-0)

#### **B**

buton wireless [4](#page-11-0)

### **C**

cabluri DisplayPort [10](#page-17-0) HDMI [10](#page-17-0) USB [22](#page-29-0) VGA [9](#page-16-0) cablu USB, conectare [22](#page-29-0) cameră Web [8](#page-15-0) card digital introducere [23](#page-30-0) călătoria cu computerul [19](#page-26-0), [27](#page-34-0), [42](#page-49-0) cele mai bune practici [1](#page-8-0) comenzi wireless buton [4](#page-11-0) sistem de operare [4](#page-11-0) software Wireless Assistant [4](#page-11-0) conectare la o rețea WLAN [6](#page-13-0) conexiune WLAN de întreprindere [6](#page-13-0) conexiune WLAN publică [6](#page-13-0) configurare audio pentru HDMI [11](#page-18-0) configurare conexiune Internet [5](#page-12-0) configurare WLAN [5](#page-12-0) conservare, energie [19](#page-26-0) copierea de rezervă a software-ului și a informațiilor [32](#page-39-0) copii de rezervă [37](#page-44-0) curățarea computerului [26](#page-33-0)

#### **D**

depozitare acumulator [19](#page-26-0)

descărcare electrostatică [45](#page-52-0) disc optic introducere [24](#page-31-0) scoatere [25](#page-32-0) **DisplayPort** conectare [10](#page-17-0) dispozitiv Bluetooth [4,](#page-11-0) [7](#page-14-0) dispozitive de înaltă definiție, conectare [10](#page-17-0) dispozitive USB conectare [22](#page-29-0) descriere [22](#page-29-0) scoatere [22](#page-29-0) dispozitiv WLAN [5,](#page-12-0) [42](#page-49-0)

#### **E**

**F**

funcții audio, verificare [9](#page-16-0)

#### **G**

gest de derulare pe zona de atingere [14](#page-21-0) gestionare parolă de administrator [30](#page-37-0) gestionare parolă de pornire [31](#page-38-0) gesturi pe zona de atingere [14](#page-21-0) derulare [14](#page-21-0)

#### **H**

HDMI configurare audio [11](#page-18-0)

Hibernation (Hibernare) stare inițiată în timpul unui nivel critic de încărcare a acumulatorului [19](#page-26-0) HP PC Hardware Diagnostics (UEFI) descărcare [36](#page-43-0) utilizare [35](#page-42-0) huburi [22](#page-29-0) huburi USB [22](#page-29-0)

#### **I**

informații despre reglementări etichetă de reglementare [42](#page-49-0) etichete de certificare wireless [42](#page-49-0) informații despre sistem, afișare [35](#page-42-0) instalare încuietoare cablu de siguranță optional [32](#page-39-0) introducere parolă de administrator [31](#page-38-0) introducere parolă de pornire [31](#page-38-0)

### **Î**

încărcare acumulatoare [18](#page-25-0) închidere [15](#page-22-0) încuietoare cablu de siguranță, instalare [32](#page-39-0) îngrijirea computerului [26](#page-33-0)

#### **L**

led wireless [4](#page-11-0) lucruri distractive pe care le puteți face [1](#page-8-0)

#### **M**

mediu de funcționare [44](#page-51-0) mouse, extern setare preferințe [12](#page-19-0)

#### **N**

nivel critic de încărcare a acumulatorului [19](#page-26-0) nivel redus de încărcare [19](#page-26-0) număr de serie [41](#page-48-0)

număr de serie, computer [41](#page-48-0) nume și număr produs, computer [41](#page-48-0)

#### **O**

oprire computer [15](#page-22-0)

#### **P**

parolă de administrator creare [30](#page-37-0) gestionare [30](#page-37-0) introducere [31](#page-38-0) parolă de pornire creare [31](#page-38-0) gestionare [31](#page-38-0) introducere [31](#page-38-0) parole setare în Setup Utility (Utilitar de configurare) [30](#page-37-0) setare în sistemul de operare [30](#page-37-0) partea inferioară [42](#page-49-0) pictogramă wireless [4](#page-11-0) pictograme reţea [4](#page-11-0) reţea cablată [4](#page-11-0) wireless [4](#page-11-0) pictograme pentru conexiune de reţea [4](#page-11-0) port HDMI conectare [10](#page-17-0) port pentru monitor extern [9](#page-16-0) porturi DisplayPort [10](#page-17-0) HDMI [10](#page-17-0) monitor extern [9](#page-16-0) VGA [9](#page-16-0) port VGA, conectare [9](#page-16-0) putere de intrare [43](#page-50-0)

#### **R**

rețea wireless, securizare [32](#page-39-0) retea wireless (WLAN) conectare [6](#page-13-0) conexiune WLAN de întreprindere [6](#page-13-0) conexiune WLAN publică [6](#page-13-0) echipament necesar [5](#page-12-0) limite funcționale [7](#page-14-0) securitate [6](#page-13-0) utilizare [5](#page-12-0)

#### **S**

securitate, wireless [6](#page-13-0) setări din fabrică, restabilire [35](#page-42-0) setări implicite, restabilire [35](#page-42-0) Setup Utility afişare informații despre sistem [35](#page-42-0) ieşire [35](#page-42-0) modificare limbă [34](#page-41-0) navigare [34](#page-41-0) pornire [34](#page-41-0) restabilirea setările implicite [35](#page-42-0) selectare [34](#page-41-0) Setup Utility (Utilitar de configurare) parole setate în [30](#page-37-0) sistem care nu răspunde [15](#page-22-0) sistem de operare [15](#page-22-0) sistem de operare, parole setate în [30](#page-37-0) software antivirus, utilizare [31](#page-38-0) software de securitate pe Internet, utilizare [31](#page-38-0) software Wireless Assistant [4](#page-11-0) suporturi care pot fi citite [16](#page-23-0) suporturi pe care se poate scrie [16](#page-23-0) Suspend (Suspendare) ieşire [16](#page-23-0) inițiere [16](#page-23-0)

### **T**

temperatură [19](#page-26-0) transportul computerului [27](#page-34-0)

#### **U**

unitate media [16](#page-23-0) unitate optică cu încărcare în tavă [24](#page-31-0) unitate optică cu încărcare prin fantă [24](#page-31-0)

#### **V**

verificarea funcțiilor audio [9](#page-16-0) video [9](#page-16-0)

#### **Z**

zonă de atingere utilizare [14](#page-21-0)